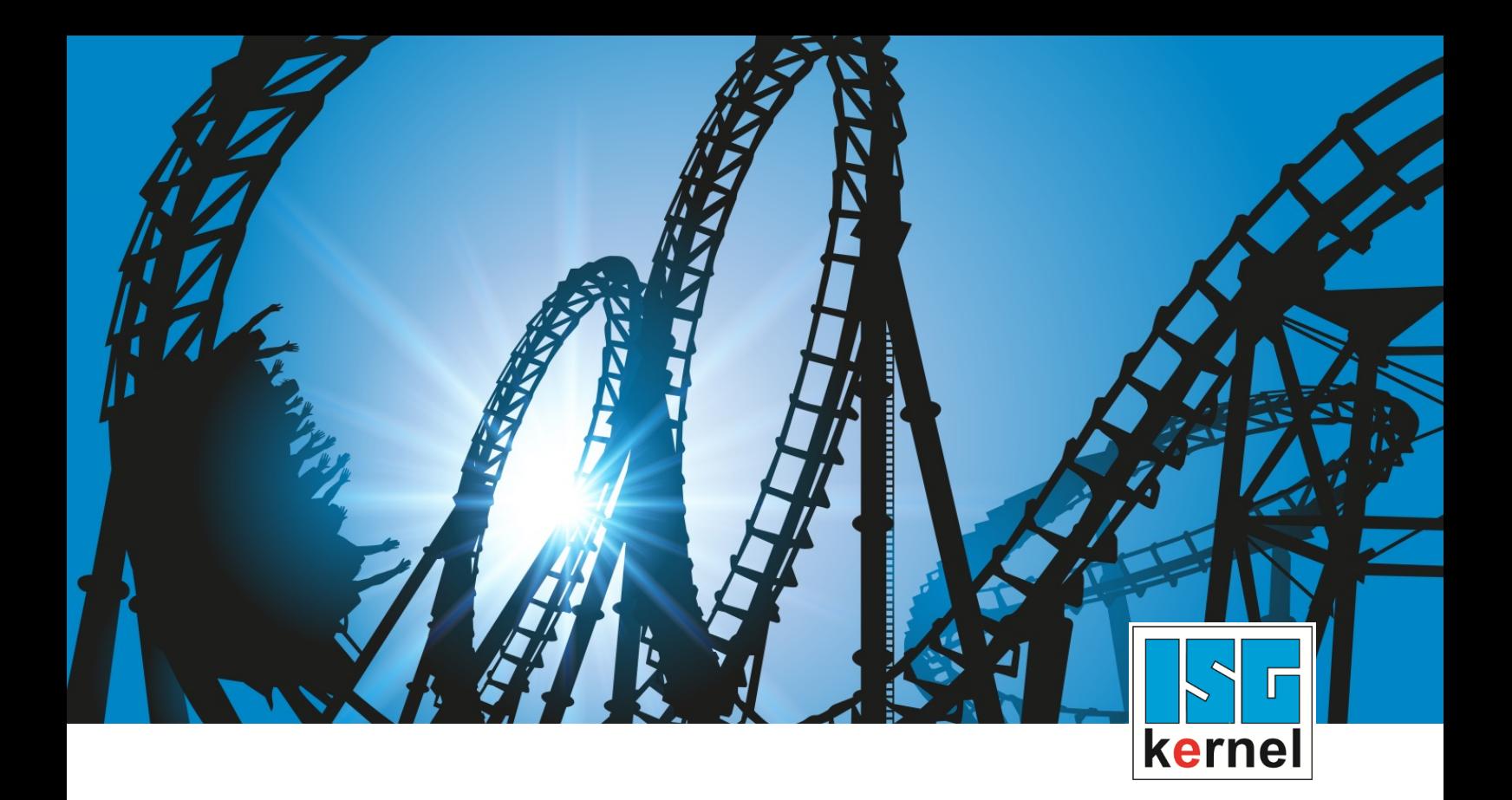

# DOKUMENTATION ISG-kernel

# **Funktionsbeschreibung Diagnose-Upload**

Kurzbezeichnung: FCT-M9

© Copyright ISG Industrielle Steuerungstechnik GmbH STEP, Gropiusplatz 10 D-70563 Stuttgart Alle Rechte vorbehalten www.isg-stuttgart.de support@isg-stuttgart.de

## <span id="page-1-0"></span>**Vorwort**

#### **Rechtliche Hinweise**

Diese Dokumentation wurde sorgfältig erstellt. Die beschriebenen Produkte und der Funktionsumfang werden jedoch ständig weiter entwickelt. Wir behalten uns das Recht vor, die Dokumentation jederzeit und ohne Ankündigung zu überarbeiten und zu ändern.

Aus den Angaben, Abbildungen und Beschreibungen in dieser Dokumentation können keine Ansprüche auf Änderung bereits gelieferter Produkte geltend gemacht werden.

#### **Qualifikation des Personals**

Diese Beschreibung wendet sich ausschließlich an ausgebildetes Fachpersonal der Steuerungs-, Automatisierungs- und Antriebstechnik, das mit den geltenden Normen, der zugehörigen Dokumentation und der Aufgabenstellung vertraut ist.

Zur Installation und Inbetriebnahme ist die Beachtung der Dokumentation, der nachfolgenden Hinweise und Erklärungen unbedingt notwendig. Das Fachpersonal ist verpflichtet, für jede Installation und Inbetriebnahme die zum betreffenden Zeitpunkt veröffentlichte Dokumentation zu verwenden.

Das Fachpersonal hat sicherzustellen, dass die Anwendung bzw. der Einsatz der beschriebenen Produkte alle Sicherheitsanforderungen, einschließlich sämtlicher anwendbaren Gesetze, Vorschriften, Bestimmungen und Normen erfüllt.

#### **Weiterführende Informationen**

#### Unter dem Link

<https://www.isg-stuttgart.de/de/isg-kernel/kernel-downloads.html>

finden Sie neben der aktuellen Dokumentation weiterführende Informationen zu Meldungen aus dem NC-Kern, Onlinehilfen, SPS-Bibliotheken, Tools usw.

#### **Haftungsausschluss**

Änderungen der Software-Konfiguration, die über die dokumentierten Möglichkeiten hinausgehen, sind unzulässig.

#### **Marken und Patente**

Der Name ISG®, ISG kernel®, ISG virtuos®, ISG dirigent® und entsprechende Logos sind eingetragene und lizenzierte Marken der ISG Industrielle Steuerungstechnik GmbH.

Die Verwendung anderer in dieser Dokumentation enthaltene Marken oder Kennzeichen durch Dritte kann zu einer Verletzung von Rechten der Inhaber der entsprechenden Bezeichnungen führen.

#### **Copyright**

© ISG Industrielle Steuerungstechnik GmbH, Stuttgart, Deutschland.

Weitergabe sowie Vervielfältigung dieses Dokuments, Verwertung und Mitteilung seines Inhalts sind verboten, soweit nicht ausdrücklich gestattet. Zuwiderhandlungen verpflichten zu Schadenersatz. Alle Rechte für den Fall der Patent-, Gebrauchsmuster oder Geschmacksmustereintragung vorbehalten.

## <span id="page-2-0"></span>**Allgemeine- und Sicherheitshinweise**

#### **Verwendete Symbole und ihre Bedeutung**

In der vorliegenden Dokumentation werden die folgenden Symbole mit nebenstehendem Sicherheitshinweis und Text verwendet. Die (Sicherheits-) Hinweise sind aufmerksam zu lesen und unbedingt zu befolgen!

#### **Symbole im Erklärtext**

Ø Gibt eine Aktion an.

 $\Rightarrow$  Gibt eine Handlungsanweisung an.

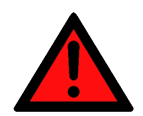

## **GEFAHR**

#### **Akute Verletzungsgefahr!**

Wenn der Sicherheitshinweis neben diesem Symbol nicht beachtet wird, besteht unmittelbare Gefahr für Leben und Gesundheit von Personen!

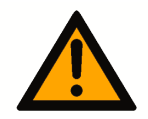

### **VORSICHT**

#### **Schädigung von Personen und Maschinen!**

Wenn der Sicherheitshinweis neben diesem Symbol nicht beachtet wird, können Personen und Maschinen geschädigt werden!

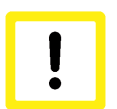

### **Achtung**

#### **Einschränkung oder Fehler**

Dieses Symbol beschreibt Einschränkungen oder warnt vor Fehlern.

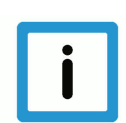

#### **Hinweis**

#### **Tipps und weitere Hinweise**

Dieses Symbol kennzeichnet Informationen, die zum grundsätzlichen Verständnis beitragen oder zusätzliche Hinweise geben.

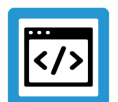

### **Beispiel**

#### **Allgemeines Beispiel**

Beispiel zu einem erklärten Sachverhalt.

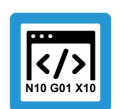

#### **Programmierbeispiel**

#### **NC-Programmierbeispiel**

Programmierbeispiel (komplettes NC-Programm oder Programmsequenz) der beschriebenen Funktionalität bzw. des entsprechenden NC-Befehls.

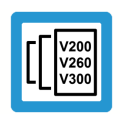

### **Versionshinweis**

#### **Spezifischer Versionshinweis**

Optionale, ggf. auch eingeschränkte Funktionalität. Die Verfügbarkeit dieser Funktionalität ist von der Konfiguration und dem Versionsumfang abhängig.

## Inhaltsverzeichnis

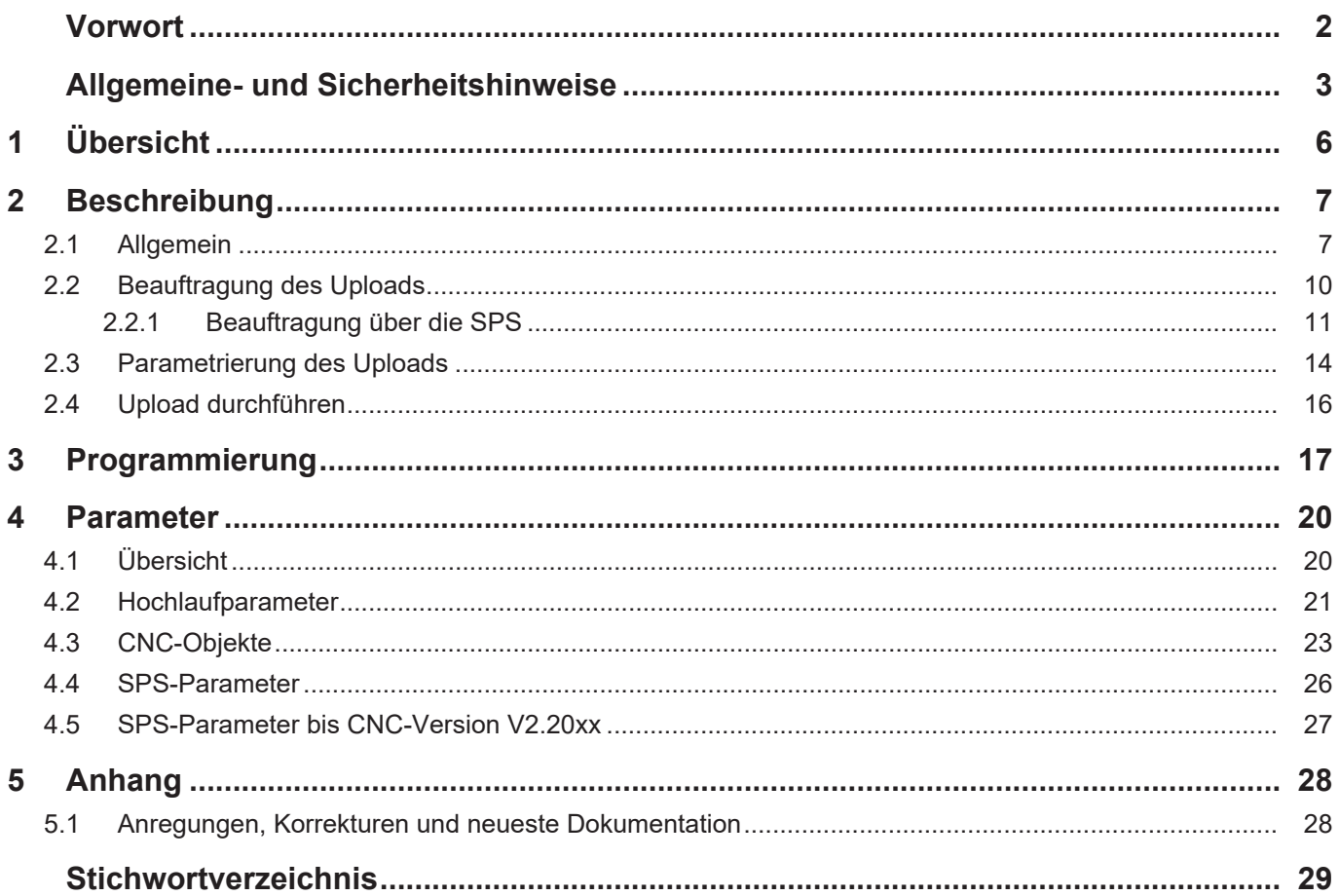

## **Abbildungsverzeichnis**

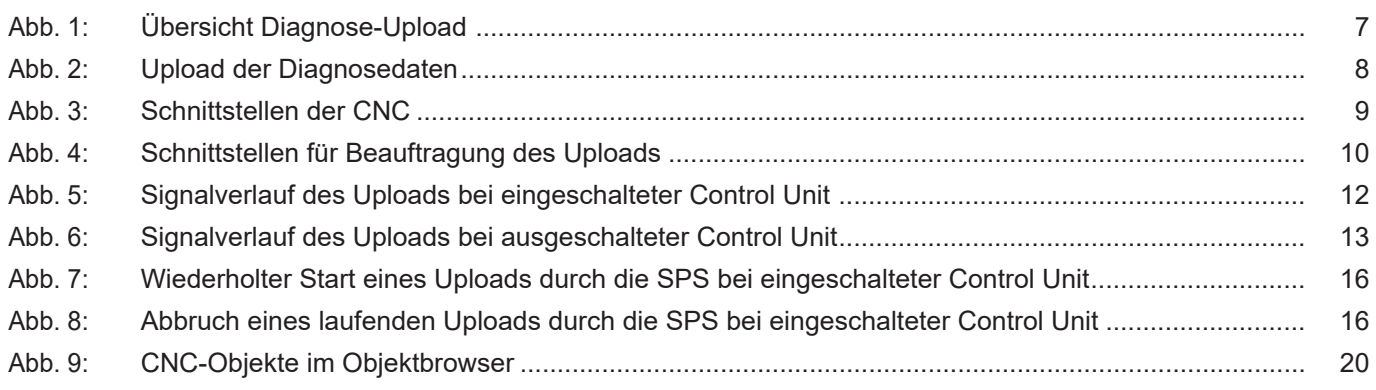

## **1 Übersicht**

#### **Aufgabe**

<span id="page-5-0"></span>Mithilfe dieser Funktionalität "Diagnose-Upload" kann der aktuelle Systemzustand der CNC in einer Datei abgespeichert werden. Dieser kann jederzeit während der Laufzeit der CNC durchgeführt werden.

Die erstellten Diagnosedaten können dann zur Analyse der CNC eingesetzt werden.

#### **Einsatzmöglichkeiten**

Der Upload der Diagnosedaten kann sowohl über die SPS, einen NC-Befehl, als auch über CNC-Objekte initiiert werden.

Nutzung der Diagnosedaten der CNC zur:

- Fehleranalyse
- Remote-Diagnose/ Fern-Support
- Report des Systemzustands

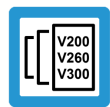

#### **Versionshinweis**

**Diese Funktionalität ist verfügbar ab folgenden Versionen: V2.11.2054 ; V2.11.2825 ; V3.1.3079.38 ; V3.1.3107.27**

#### **Parametrierung**

Die Parametrierung des Uploads ist möglich über:

- [NC-Befehl \[](#page-16-1) $\triangleright$  [17\]](#page-16-1)
- [Hochlaufparameter \[](#page-20-0)[}](#page-20-0) [21\]](#page-20-0)
- oder [CNC-Objekte \[](#page-22-0)[}](#page-22-0) [23\]](#page-22-0)

#### **Programmierung**

Über den NC-Befehl [#DIAGNOSIS \[](#page-16-1)[}](#page-16-1) [17\]](#page-16-1) kann im NC-Programm der Upload der Diagnosedaten angefordert und einzelne Parameter gesetzt werden.

#### *Obligatorischer Hinweis zu Verweisen auf andere Dokumente*

Zwecks Übersichtlichkeit wird eine verkürzte Darstellung der Verweise (Links) auf andere Dokumente bzw. Parameter gewählt, z.B. [PROG] für Programmieranleitung oder P-AXIS-00001 für einen Achsparameter.

Technisch bedingt funktionieren diese Verweise nur in der Online-Hilfe (HTML5, CHM), allerdings nicht in PDF-Dateien, da PDF keine dokumentenübergreifenden Verlinkungen unterstützt.

## **2 Beschreibung**

### **2.1 Allgemein**

<span id="page-6-1"></span><span id="page-6-0"></span>Diagnosedaten sind ein wichtiges Werkzeug zur Analyse des Zustands der CNC. Mithilfe dieser Daten kann insbesondere bei Fehlermeldungen oder einem unerwünschten Fehlverhalten der aktuelle Zustand der CNC analysiert werden.

<span id="page-6-2"></span>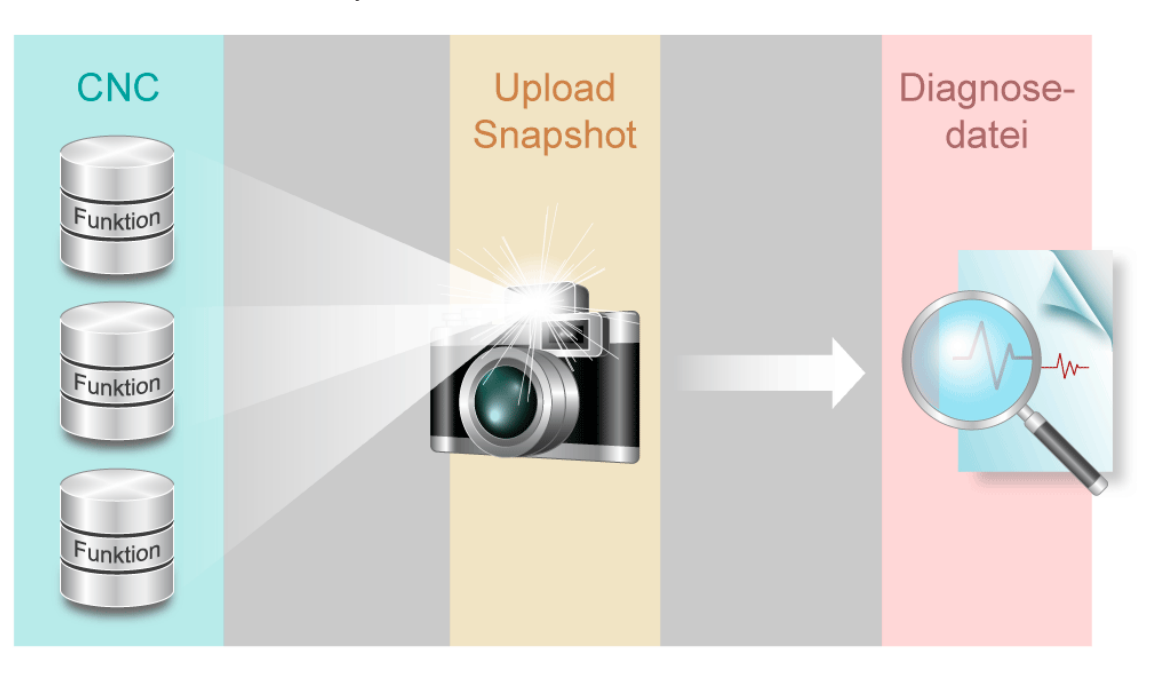

#### **Abb. 1: Übersicht Diagnose-Upload**

Der Begriff Upload ist aus Sicht der CNC, die hierbei die gesammelten Diagnosedaten entsprechend der Parametrierung bereitstellt, zu verstehen.

<span id="page-7-0"></span>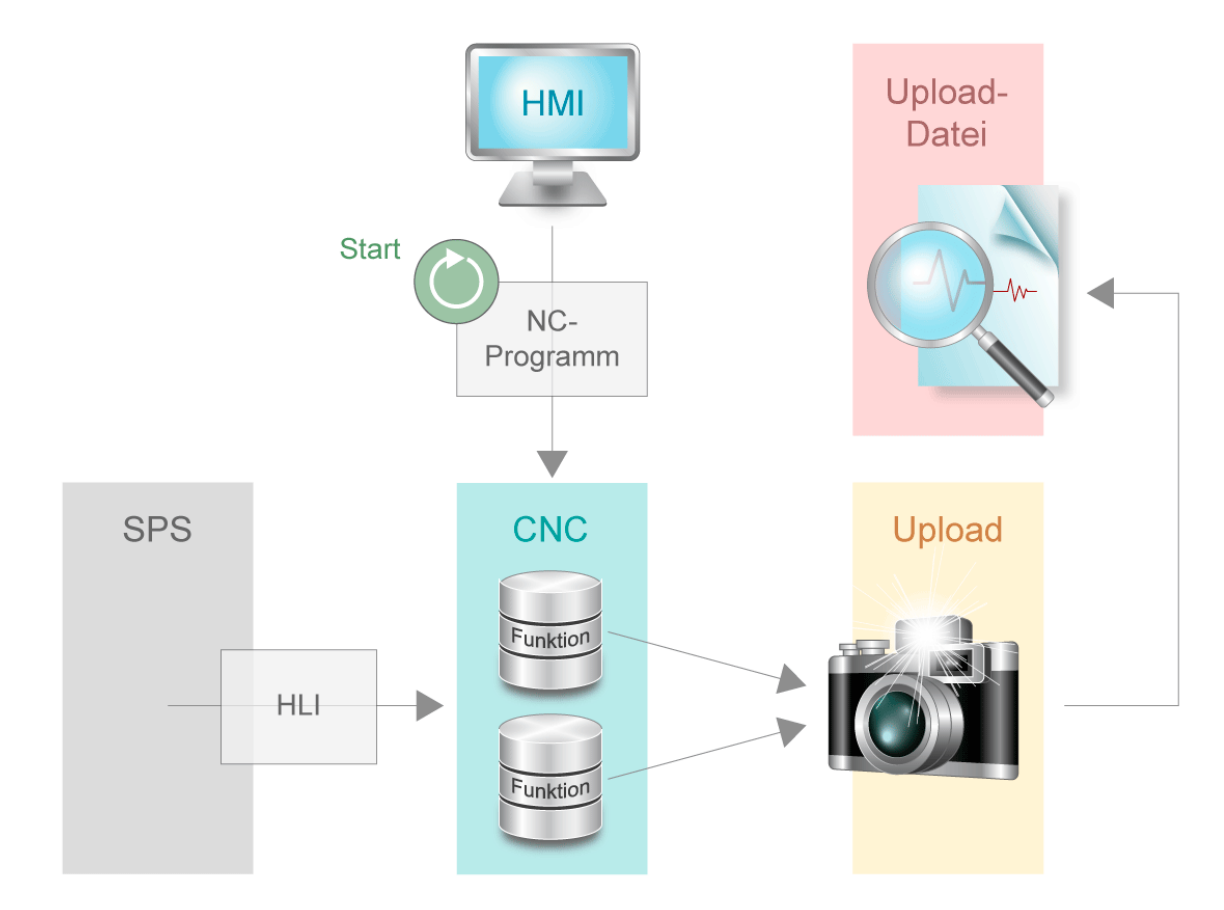

**Abb. 2: Upload der Diagnosedaten**

Folgende Schnittstellen haben einen Einfluss auf die CNC:

- Parameter der CNC
- ISO-Programm
- HMI
- SPS

<span id="page-8-0"></span>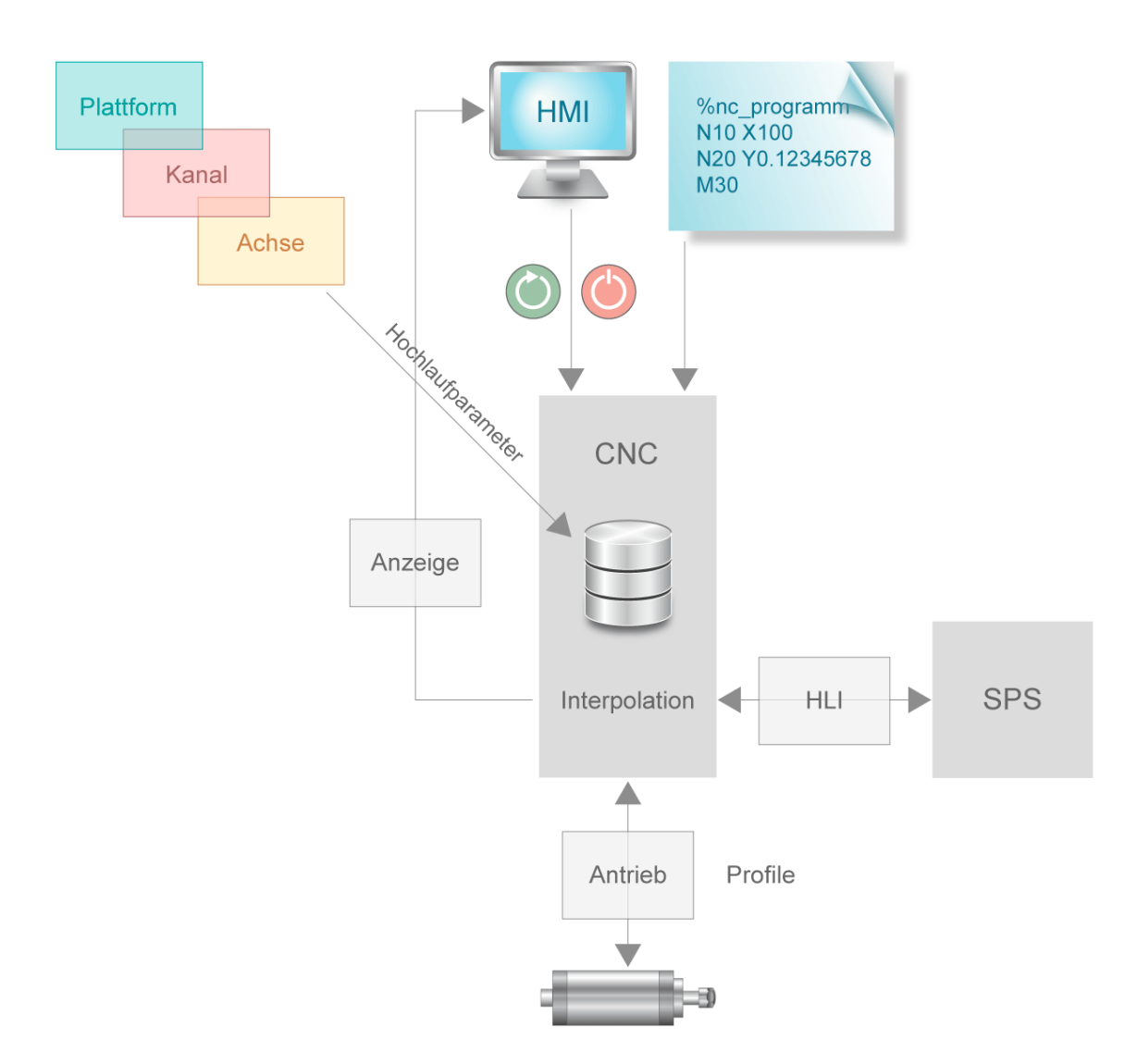

#### **Abb. 3: Schnittstellen der CNC**

Beim Upload der Diagnose-Daten werden interne Daten der einzelnen CNC-Funktionalitäten gesammelt und in einer Datei protokolliert. Diese Datei kann nach Beendigung des Schreibprozesses analysiert werden.

Zur Analyse der Diagnosedatei ist im [Downloadbereich-kernel/Tools](https://www.isg-stuttgart.de/produkte/softwareprodukte/isg-kernel/dokumente-und-downloads) der ISG-Homepage das Diagnoseprogramm "Diagdata Browser" verfügbar.

## **2.2 Beauftragung des Uploads**

<span id="page-9-0"></span>Der Diagnose-Upload kann über folgende Schnittstellen beauftragt werden

- 1. SPS via [Control Unit \[](#page-25-1) [26\]](#page-25-1)
- 2. HMI über [Objektzugriff \[](#page-22-0)[}](#page-22-0) [23\]](#page-22-0)
- 3. [NC-Befehl \[](#page-16-1)[}](#page-16-1) [17\]](#page-16-1) im NC-Programm
	- a: Vorab der Bearbeitung, d.h. bereits während der Dekodierung des NC-Programms
	- b: Synchron zur Bearbeitung (während der Interpolation)

<span id="page-9-1"></span>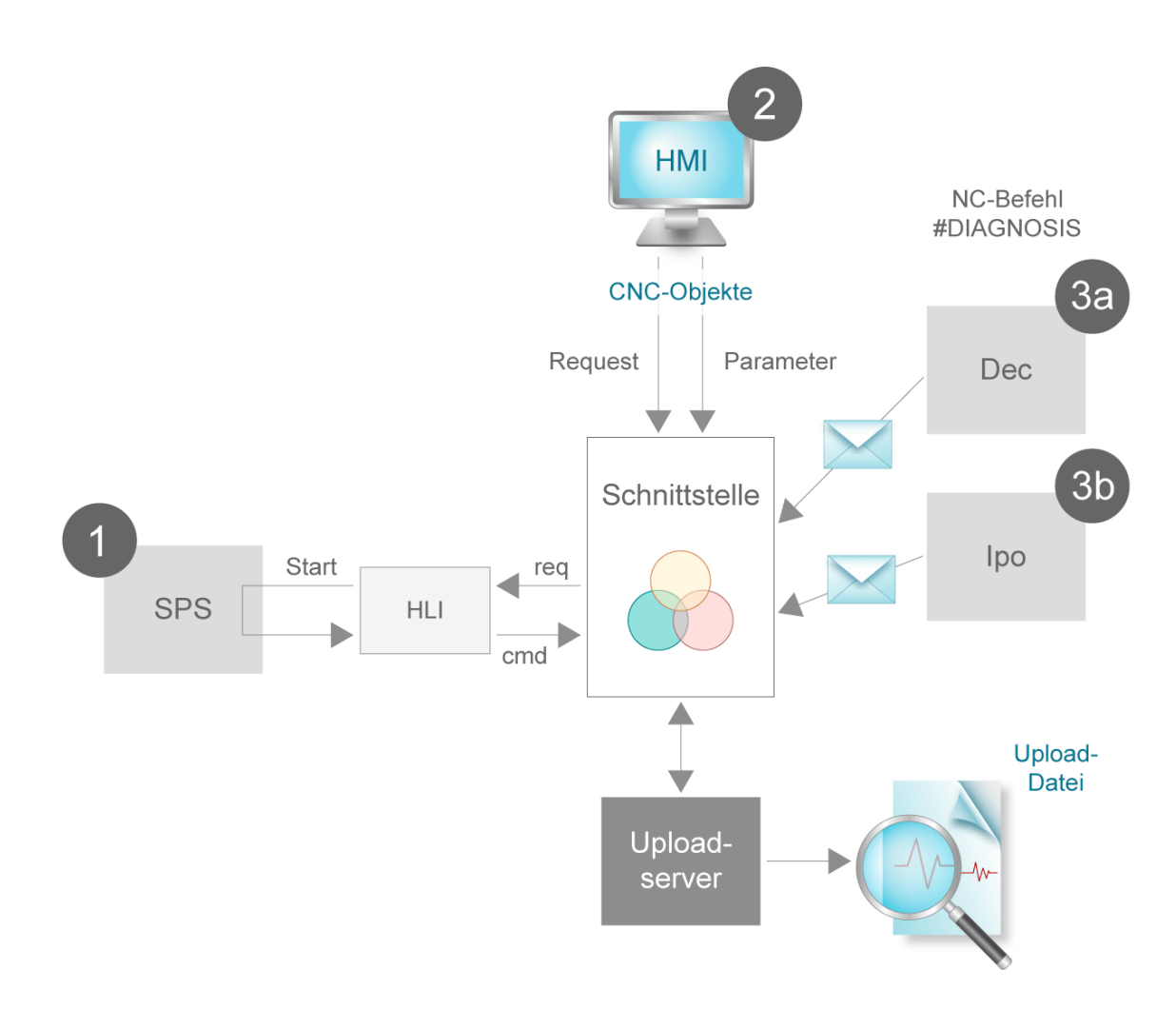

#### **Abb. 4: Schnittstellen für Beauftragung des Uploads**

Der Upload-Prozess kann parallel über eine Schnittstelle beauftragt werden. Die einzelnen Aufträge werden nicht in eine Warteschlange einsortiert und nacheinander abgearbeitet. D.h. wird die Anfrage für einen Upload von einem parallelen Task (Mehrkanaligkeit, CNC-Objekte, SPS) gestellt, wird lediglich die letzte Upload-Anfrage berücksichtigt. Falls erforderlich, muss jeder sequentielle Upload bei parallel arbeitenden Tasks auf Applikations-Ebene synchronisiert werden.

Es wird zwischen Parametrierung des Uploads (Dateiname, Umfang, etc.) und Start des Uploads (Kommando) unterschieden. Bei jedem Start des Uploads werden die zuvor gesetzten Parameter übernommen.

### **2.2.1 Beauftragung über die SPS**

<span id="page-10-0"></span>Die SPS kann über die [Control Unit \(CU\) \[](#page-25-1)[}](#page-25-1) [26\]](#page-25-1) auf der SPS-Schnittstelle (HLI) das Starten des Uploads kontrollieren bzw. selbst auslösen. Dazu muss die SPS die Control Unit über das Signal "enable w" eingeschaltet haben.

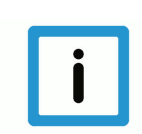

### **Hinweis**

#### **HLI-Syntax für CNC-Versionen bis V2.11.20xx**

Nachfolgende Erläuterungen und Grafiken sind für CNC-Versionen ab V2.11.28xx verfasst. Das Verhalten in CNC-Versionen bis V2.11.20xx ist analog dazu, nur mit entsprechender HLI-Syntax.

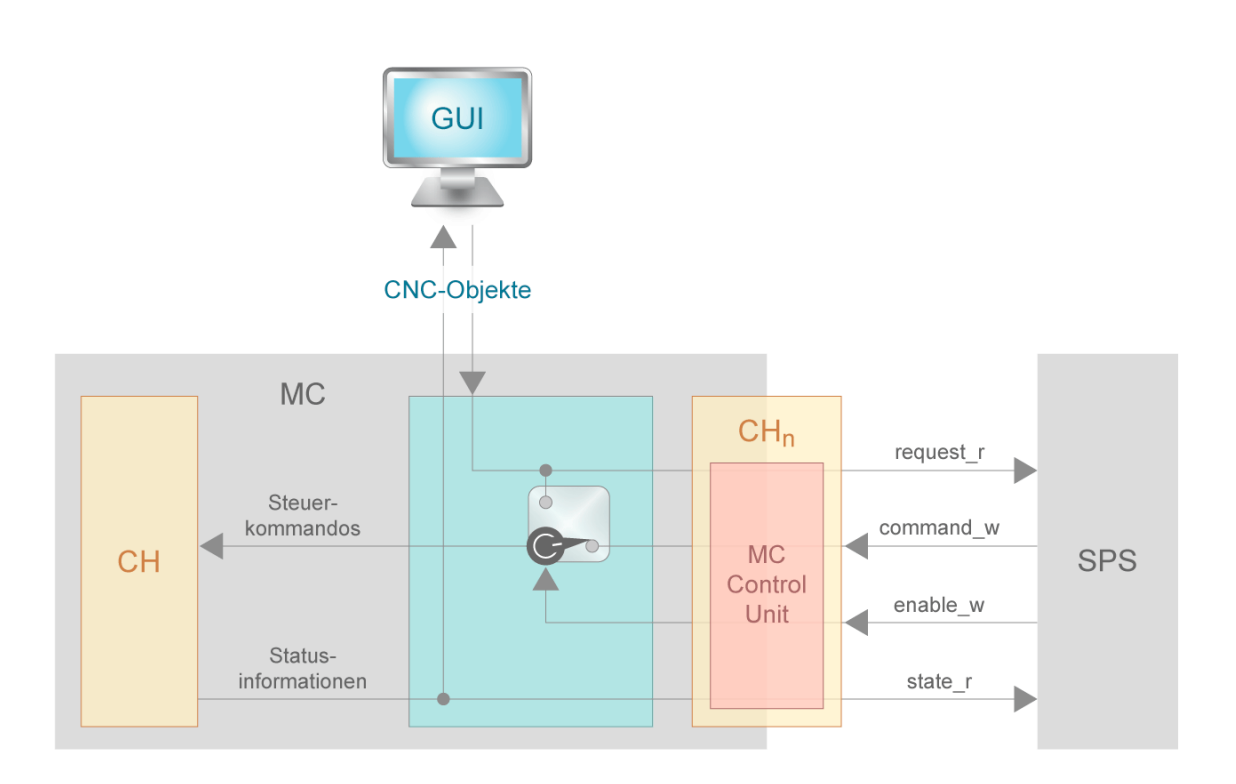

#### **Ausgangslage – Control Unit eingeschaltet**

Jeder Request wird auf das HLI geleitet. Das Datum request\_r auf der CU wird auf TRUE gesetzt. In der SPS kann dann festgelegt werden, ob der der Upload-Prozess gestartet wird. Für einen Start muss command w auf TRUE gesetzt werden. Sobald der state r wieder auf FALSE geht, muss über die SPS command w auf FALSE gesetzt werden. Dadurch wird das Schreiben der Diagnosedaten beendet.

<span id="page-11-0"></span>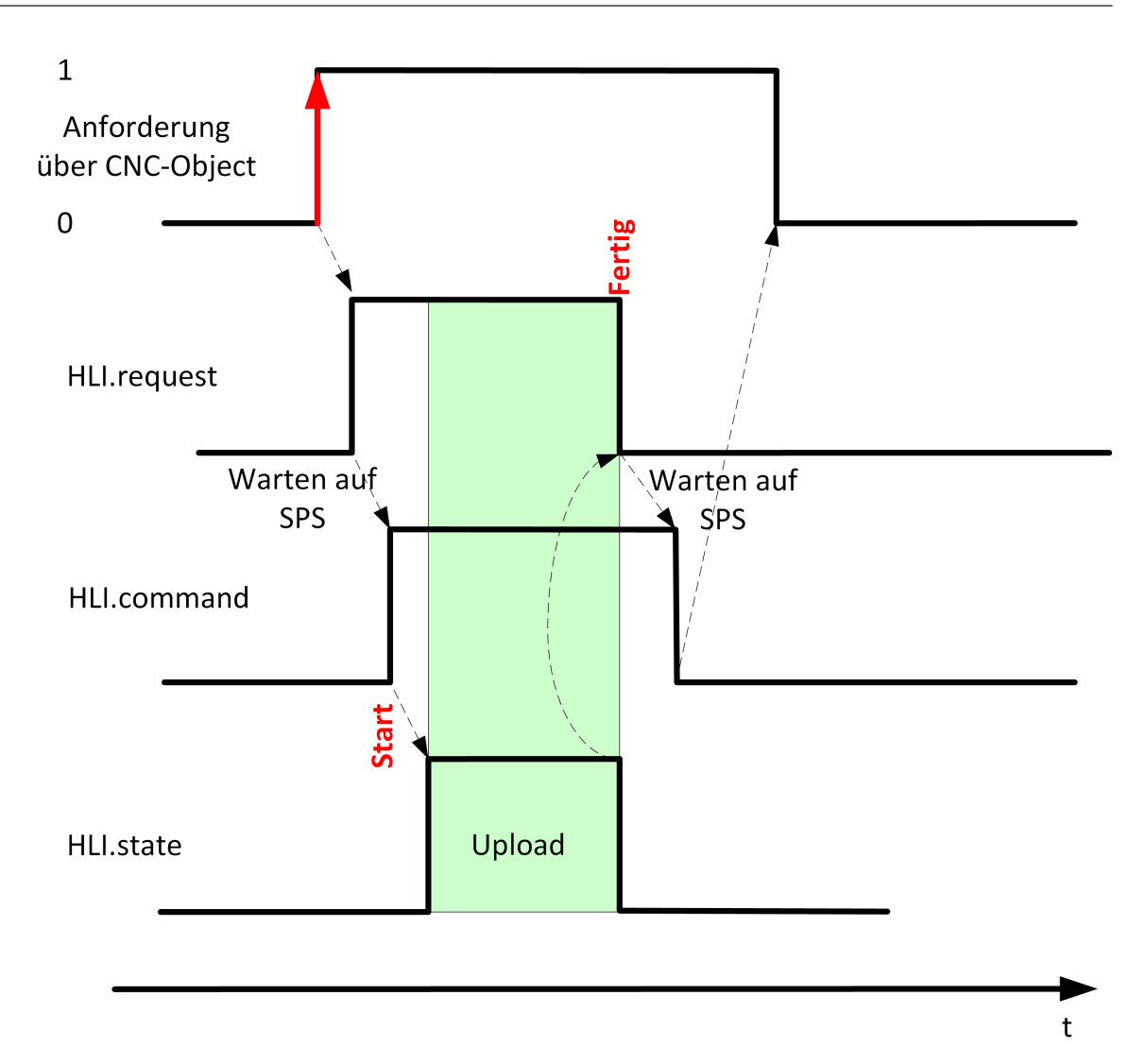

#### **Abb. 5: Signalverlauf des Uploads bei eingeschalteter Control Unit**

#### **Ausgangslage – Control Unit ausgeschaltet**

Jeder Request beauftragt, sofern kein anderer Upload aktiv ist, den Upload-Prozess unmittelbar. Diese Beauftragung der Requests erfolgt entweder über den NC-Befehl oder über das CNC-Objekt.

<span id="page-12-0"></span>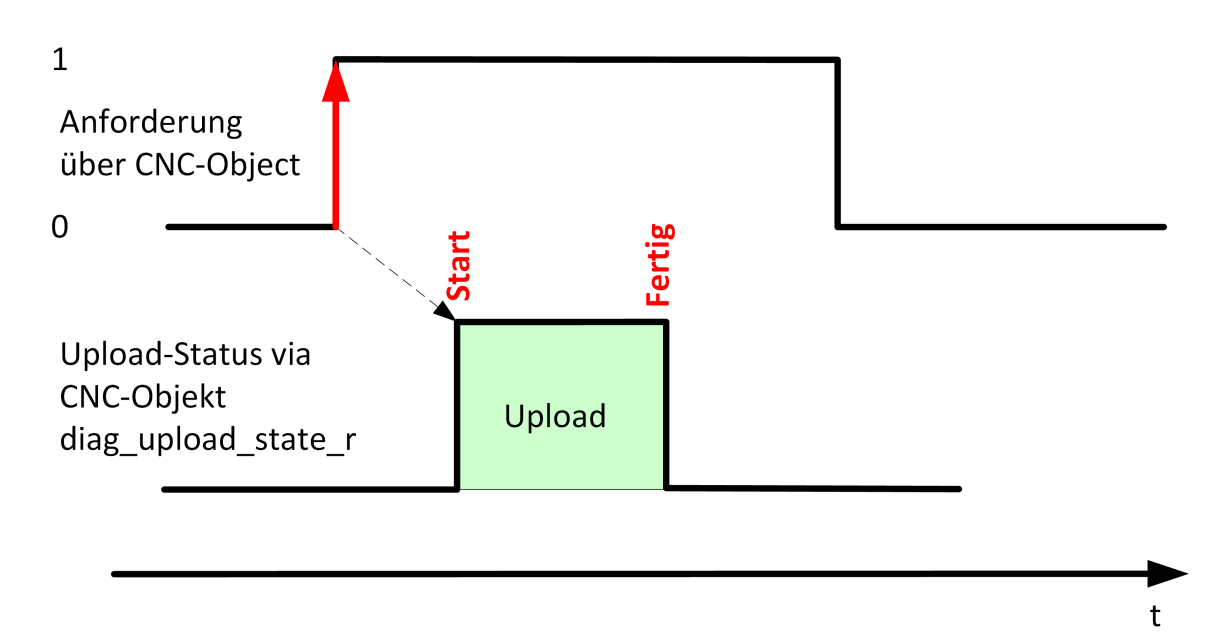

**Abb. 6: Signalverlauf des Uploads bei ausgeschalteter Control Unit**

### **2.3 Parametrierung des Uploads**

#### <span id="page-13-0"></span>**Der Diagnose-Upload kann über folgende Schnittstellen parametriert werden:**

- [NC-Befehl \[](#page-16-1) $\rightarrow$  [17\]](#page-16-1)
- [Hochlaufparameter \[](#page-20-0)[}](#page-20-0) [21\]](#page-20-0)
- [CNC-Objekte \[](#page-22-0)[}](#page-22-0) [23\]](#page-22-0)

#### **Folgende Möglichkeiten der Parametrierung gibt es:**

- Einmaliger automatischer Upload nach Steuerungshochlauf
- Dateiname und Dateipfad
- Anzahl der zu speichernden Dateien
- Synchronität des Uploads
- Formatierung
- Skalierung des Uploads

#### **Einmaliger automatischer Upload nach Steuerungshochlauf**

Über die Angabe des Parameters [P-STUP-00113 \[](#page-20-1)[}](#page-20-1) [21\]](#page-20-1) kann der Dateiname festgelegt werden, in welche nach dem Steuerungshochlauf einmalig ein Diagnose-Upload erfolgen soll. Ist dieser Parameter nicht belegt, so erfolgt kein Upload.

#### **Dateiname und Dateipfad**

Der Name der Ausgabedatei sowie der Pfad, an dem die Ausgabedatei abgelegt werden soll, können individuell eingestellt werden. Eine relative Pfad-Programmierung ist sowohl im Namen der Ausgabedatei als auch im Pfad möglich. Der programmierte Pfad ist dann relativ zum aktuellen Arbeitsverzeichnis.

#### **Anzahl der zu speichernden Dateien**

Im Standardfall wird die geschriebene Datei bei jeder neuen Beauftragung des Uploads überschrieben. Über den NC-Befehl, den Hochlaufparameter [P-STUP-00114 \[](#page-21-0)[}](#page-21-0) [22\]](#page-21-0) oder über das CNC-Objekt kann die Anzahl der parallel zu speichernden Diagnose-Dateien festgelegt werden. Falls die Anzahl <n> angegeben ist, werden die letzten <n> Dateien gespeichert und automatisch durchnummeriert.

Die Nummerierung beginnt mit 0. Die Syntax der Nummerierung ist für das erste Element folgende *<Dateiname>\_0.<Dateiendung>*. Über einen Upload-Zähler kann der Dateiname über Modulo-Rechnung eindeutig dem entsprechenden Upload zugeordnet werden.

#### **Synchronität mit der NC-Programmausführung**

Über den NC-Befehl #DIAGNOSIS kann festgelegt werden, ob die Ausführung während der Dekodierung oder synchron zur Interpolation durchgeführt wird. Zusätzlich kann eingestellt werden, ob die Abarbeitung des NC-Programms bis zum Ende des Uploads gestoppt (WAIT) oder parallel weiter durchgeführt wird.

#### **Modus des Uploads**

Bei Regressionstests einer Maschine wird für gewöhnlich bei mehreren Ausführungen das gleiche Ergebnis erwartet. Mithilfe der Diagnosedaten kann der Zustand nach jedem Testdurchlauf überprüft werden. Der Vergleich zweier Zusammenstellungen der Diagnosedaten zeigt im Allgemeinen jedoch sehr viele Unterschiede. Ein Grund dafür sind viele Zeitstempel innerhalb der Diagnosedaten. Das erschwert die Suche nach relevanten Unterschieden der Diagnosedateien und die Verifikation des Testes. Daher kann über den Modus eine andere Formatierung angewählt werden, die sich für Regressionstests eignet.

Im Standardfall werden beim Start des Uploads alle Meldungen, die über #MSG-Befehl an ISG\_DIAG\_BED geschickt werden, ausgelesen. Dieses Verhalten lässt sich ausschalten.

#### **Skalierung des Uploads**

Die Menge der Daten kann über sogenannte Topics festgelegt werden, welche einzelne Aspekte der CNC beschreiben. Im Standardfall werden alle Daten ausgegeben. Je nach Einzelfall kann es von Vorteil sein nur einen speziellen Teil der Diagnosedaten abzufragen und somit die Performance erhöhen, d.h. die Dauer des Upload-Vorgangs zu reduzieren. Die Topics (siehe [Topic-Ta](#page-17-0)[belle \[](#page-17-0)[}](#page-17-0) [18\]\)](#page-17-0) können über den Befehl [#DIAGNOSIS \[](#page-16-1)[}](#page-16-1) [17\]](#page-16-1), den Hochlaufparameter [P-](#page-21-1)[STUP-00115 \[](#page-21-1)[}](#page-21-1) [22\]](#page-21-1) oder über das [CNC-Objekte \[](#page-22-0)[}](#page-22-0) [23\]](#page-22-0) parametriert werden.

### **2.4 Upload durchführen**

#### **Starten des Uploads durch SPS**

<span id="page-15-0"></span>Die SPS kann einen Upload mit den aktuell gesetzten Parametern jederzeit über die eingeschaltete [\[](#page-25-1)[}](#page-25-1) [26\]](#page-25-1) Control Unit auf dem HLI starten.

<span id="page-15-1"></span>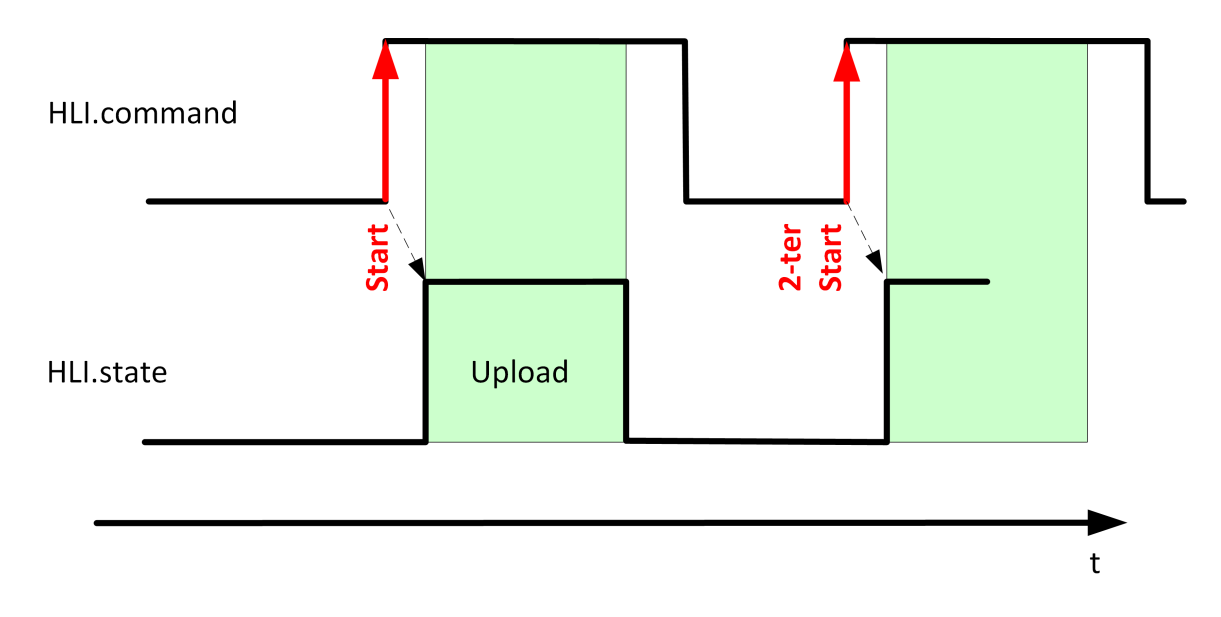

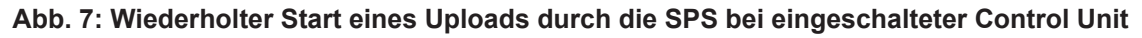

#### **Abbruch des Uploads durch SPS**

Die SPS hat die Möglichkeit über die eingeschaltete Control Unit einen laufenden Upload Prozess abzubrechen. Der aktuelle Upload wird abgebrochen, indem das Datum command\_w auf der Control Unit vor Beenden des Uploads auf FALSE gesetzt wird. Die Daten des aktuellen Topics werden noch zu Ende geschrieben. Weitere Topics werden nicht mehr geladen.

<span id="page-15-2"></span>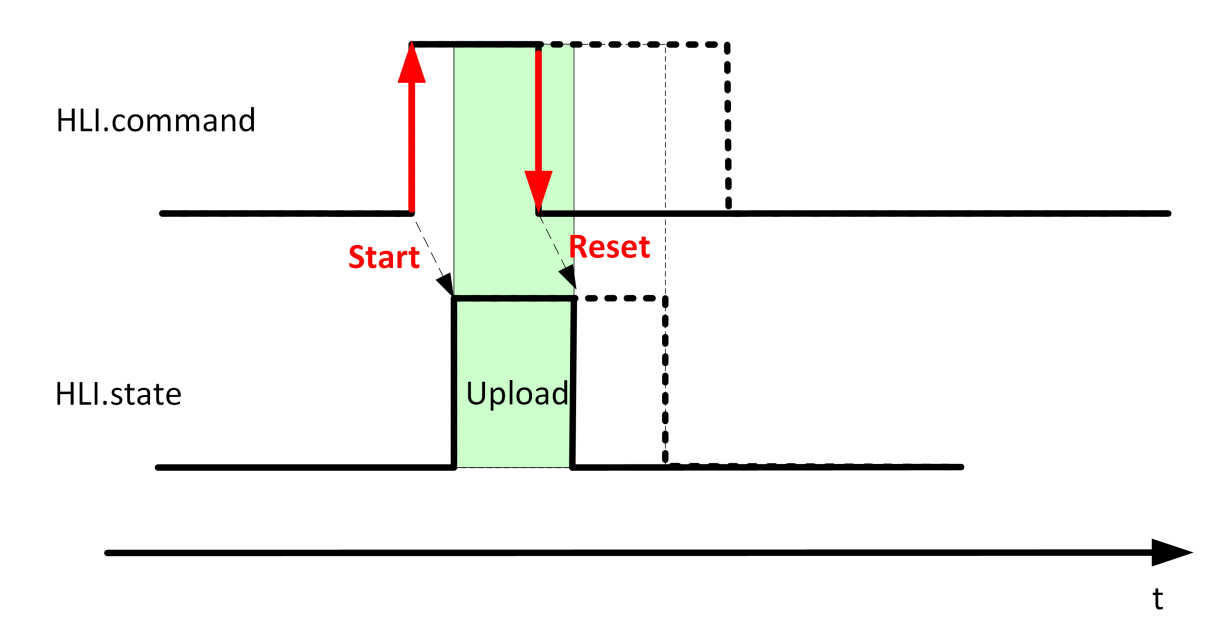

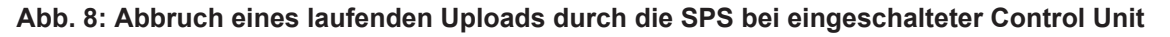

## **3 Programmierung**

#### <span id="page-16-0"></span>**Hinweis**

#### **Modalität bezieht sich für diesen Befehl für die komplette Laufzeit der Steuerung.**

Die einzelnen Parameter können auch über CNC-Objekte geändert werden. Gültig ist der zuletzt geschriebene Wert. Dieser Wert bleibt für die nachfolgenden Uploads erhalten.

<span id="page-16-1"></span>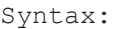

#### **#DIAGNOSIS** [**SYN**] [**WAIT**] **[UPLOAD=.. FILE =.. PATH** =.. **TOPICS** =.. **HISTORY\_NBR** =.. **MODE** =.. ]

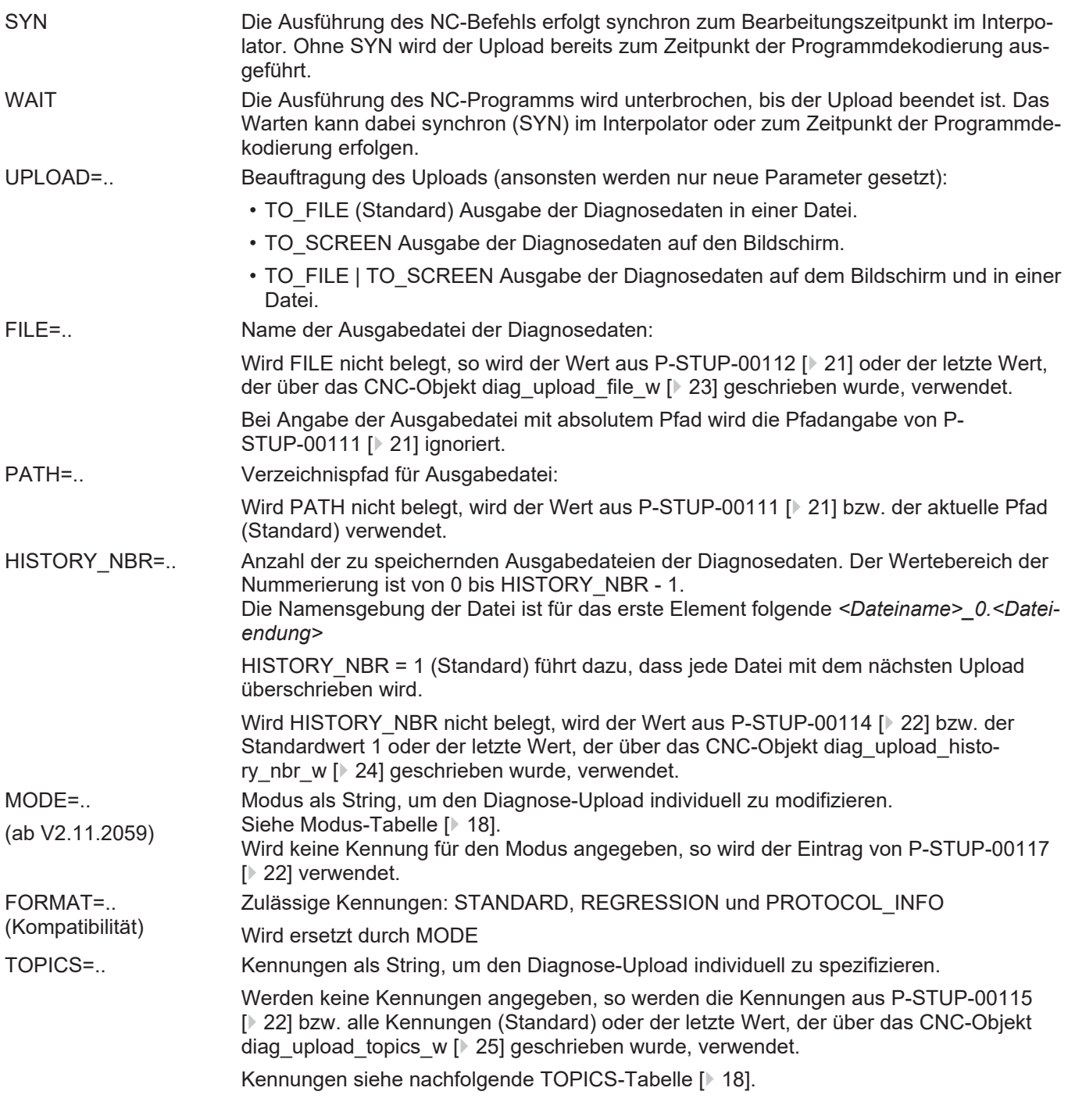

#### <span id="page-17-0"></span>**TOPICS-Tabelle**

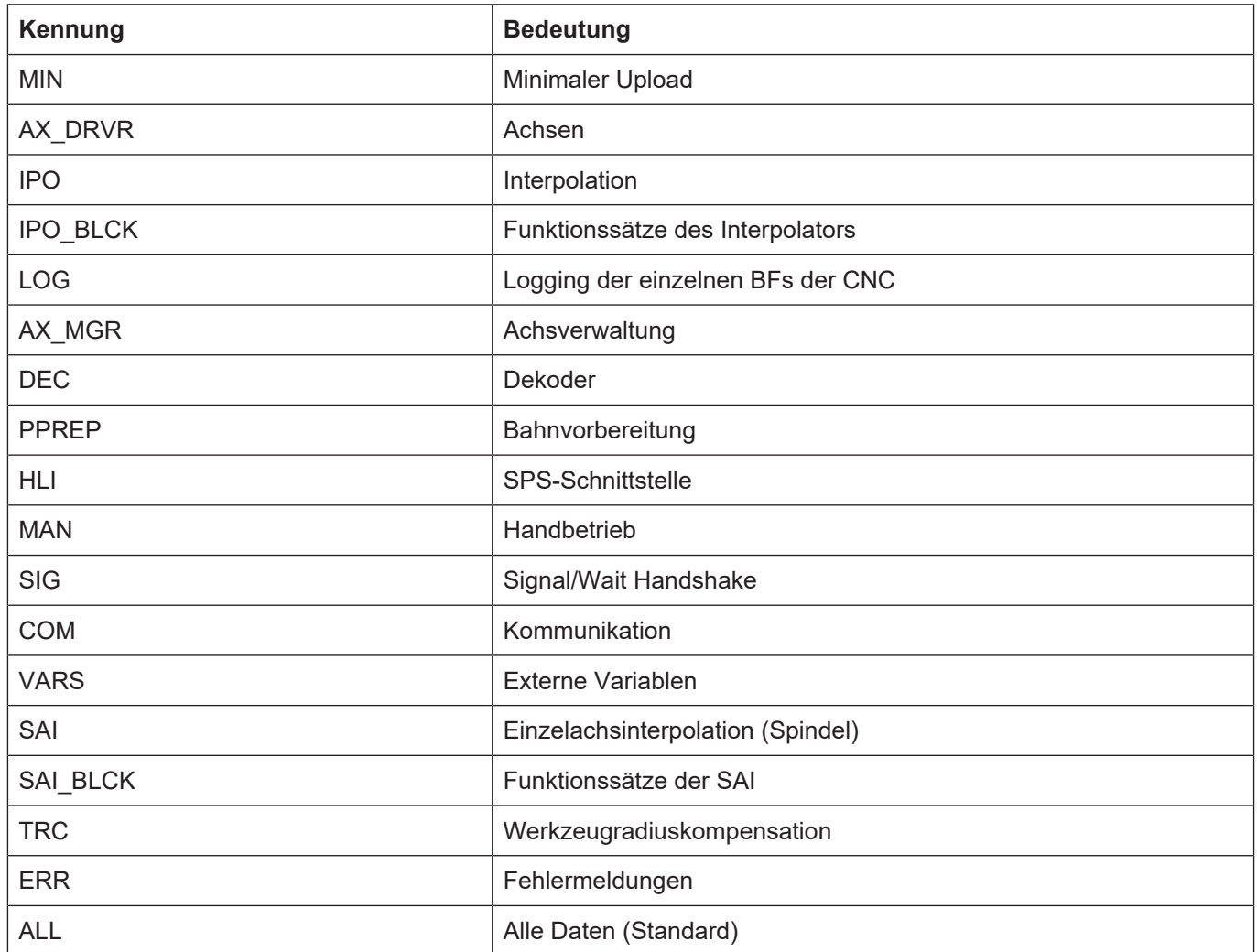

<span id="page-17-1"></span>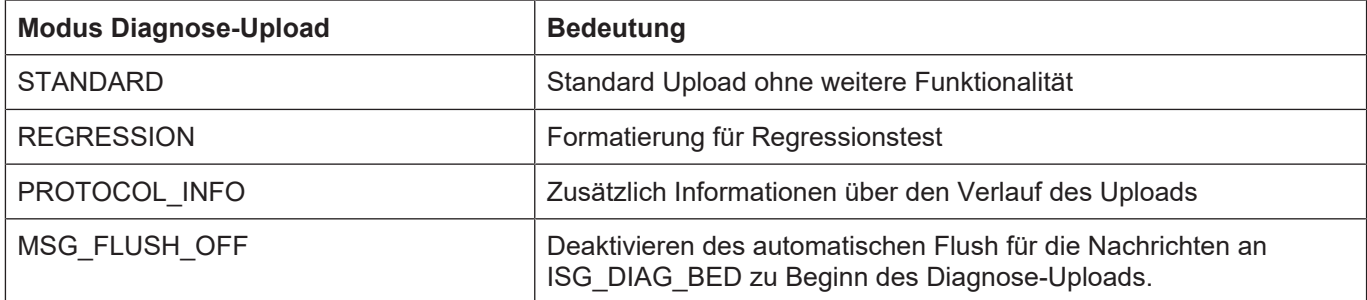

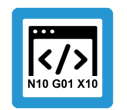

#### **Programmierbeispiel**

**Anwenden des #DIAGNOSIS Befehls**

```
N400 #DIAGNOSIS SYN WAIT [HISTORY_NBR=4]
N401 #DIAGNOSIS WAIT [FILE=diag_data_syn_wait.txt]
N402 #DIAGNOSIS SYN WAIT [TOPICS="IPO MAN DEC"]
N403 #DIAGNOSIS SYN WAIT [UPLOAD]
N404 #DIAGNOSIS SYN [UPLOAD PATH =D:\]
N405 #DIAGNOSIS SYN WAIT [UPLOAD=TO_FILE|TO_SCREEN
TOPICS=DEC+IPO FILE=diag_data_syn.txt]
N406 #DIAGNOSIS [MODE = REGRESSION HISTORY NBR = 5]
N407 #DIAGNOSIS WAIT [UPLOAD]
N408 #DIAGNOSIS [MODE = STANDARD+REGRESSION+PROTOCOL_INFO]
N409 #DIAGNOSIS WAIT [UPLOAD=TO_SCREEN MODE = STANDARD TOPICS=" IPO MAN
DEC "]
N410 #DIAGNOSIS SYN WAIT [UPLOAD=TO_FILE MODE = STANDARD|PROTOCOL_INFO|
MSG_FLUSH_OFF TOPICS=DEC|IPO]
```
#### Die nachfolgenden 4 Zeilen sind inhaltlich identisch

N411 #DIAGNOSIS WAIT [TOPICS="IPO MAN DEC"] N412 #DIAGNOSIS WAIT [TOPICS= IPO+MAN+DEC] N413 #DIAGNOSIS WAIT [TOPICS="IPO, MAN, DEC"] N414 #DIAGNOSIS WAIT [TOPICS= IPO|MAN|DEC"]

Bei der Programmierung von TOPICS, MODE und UPLOAD mit | und + darf kein Leerzeichen zwischen den Kennungen stehen.

;N415 #DIAGNOSIS WAIT [TOPICS=IPO| MAN|DEC] -> Fehler 22150 ;N416 #DIAGNOSIS WAIT [TOPICS=IPO+ MAN+DEC] -> Fehler 20392

#### ( Namensgebung von Ausgabedateien )

N430 #DIAGNOSIS WAIT [FILE=diag out.txt HISTORY NBR=3] N431 #DIAGNOSIS SYN WAIT [UPLOAD] N432 #DIAGNOSIS SYN WAIT [UPLOAD] N433 #DIAGNOSIS SYN WAIT [UPLOAD]

Die Namen der 3 erstellten Dateien lauten:

- diag\_out\_0.txt
- diag\_out\_1.txt
- diag\_out\_2.txt

## <span id="page-19-0"></span>**4 Parameter**

## <span id="page-19-1"></span>**4.1 Übersicht**

#### **Hochlaufparameter**

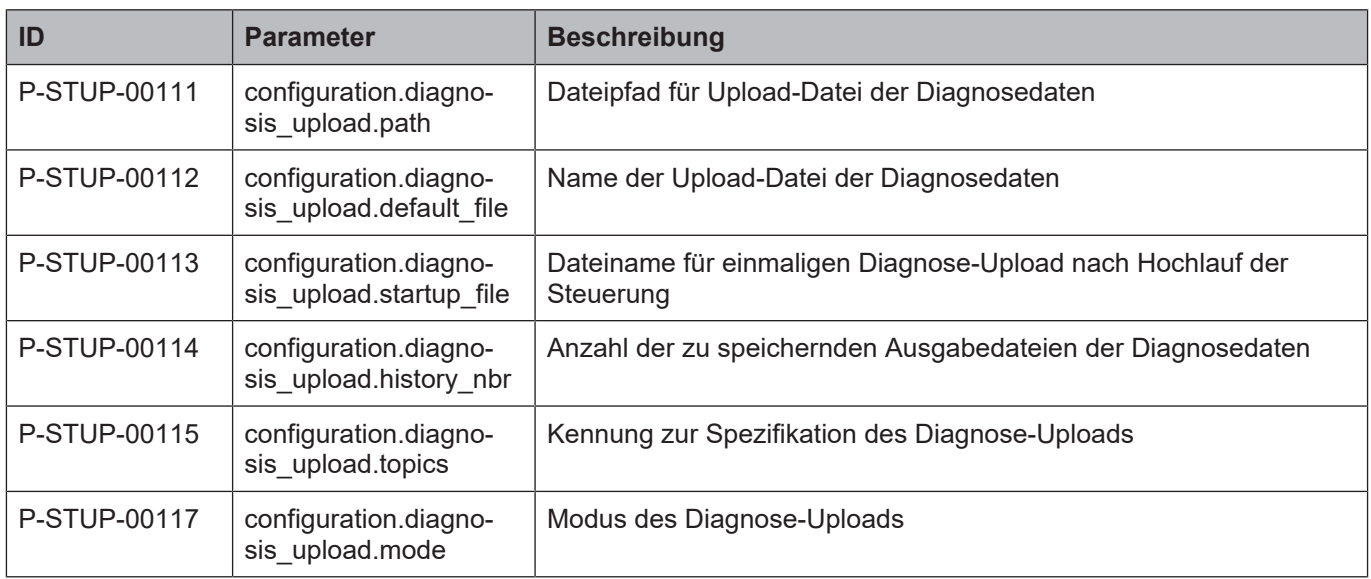

#### **CNC-Objekte**

<span id="page-19-2"></span>

| ISG Objekt-Browser                                                                                         |    |                    |        |                           |                |                |                                   |                        | $\times$ |
|----------------------------------------------------------------------------------------------------|----|--------------------|--------|---------------------------|----------------|----------------|-----------------------------------|------------------------|----------|
| $1000 \div \text{ms}$<br>C<br>local<br>Aktualisierungszeit:<br>Suchen<br>Export<br>Target:<br>$\checkmark$ |    |                    |        |                           |                |                | Sichem.<br>Laden<br>Statusfenster |                        |          |
| <b>COM</b><br>GEO<br><b>SDA</b>                                                                            |    |                    |        |                           |                |                |                                   |                        |          |
| Plattform                                                                                                  | Nr | Gruppe             | Offset | Bezeichner                | Datentyp       | Länge          | Einheit                           | Wert                   | $\wedge$ |
| 国 Achsen<br>⊞ Kanäle                                                                                       | 57 | 0x120100 0x2A6     |        | diag upload state r       | <b>BOOLEAN</b> | 1              |                                   | False                  |          |
|                                                                                                    | 58 | 0x120100 0x2A7     |        | diag_upload_counter_r     | <b>UNS32</b>   | 4              |                                   | $\mathbf{0}$           |          |
|                                                                                                    | 59 | 0x120100 0x2A8     |        | diag upload file r        | <b>STRING</b>  | 256            | $\overline{\phantom{a}}$          | <b>HILL</b>            |          |
|                                                                                                    | 60 | $0x120100$ $0x2A9$ |        | diag_upload_topics_r      | <b>STRING</b>  | 256            |                                   | "MIN, AX_DRVR, IPO, IP |          |
|                                                                                                    | 61 | 0x120100 0x2AA     |        | diag_upload_history_nbr_r | <b>UNS16</b>   | 2              |                                   | 0                      |          |
|                                                                                                    | 62 | $0x120100$ $0x2AB$ |        | diag upload request w     | <b>BOOLEAN</b> | 1              |                                   |                        |          |
|                                                                                                    | 63 | $0x120100$ $0x2AC$ |        | diag upload file w        | <b>STRING</b>  | 256            |                                   |                        |          |
|                                                                                                    | 64 | $0x120100$ $0x2AD$ |        | diag_upload_topics_w      | <b>STRING</b>  | 256            |                                   |                        |          |
|                                                                                                    | 65 | 0x120100 0x2AE     |        | diag_upload_history_nbr_w | <b>UNS16</b>   | $\overline{2}$ |                                   |                        | v        |
|                                                                                                    |    |                    |        |                           |                |                |                                   |                        |          |

**Abb. 9: CNC-Objekte im Objektbrowser**

## <span id="page-20-0"></span>**4.2 Hochlaufparameter**

<span id="page-20-4"></span><span id="page-20-3"></span>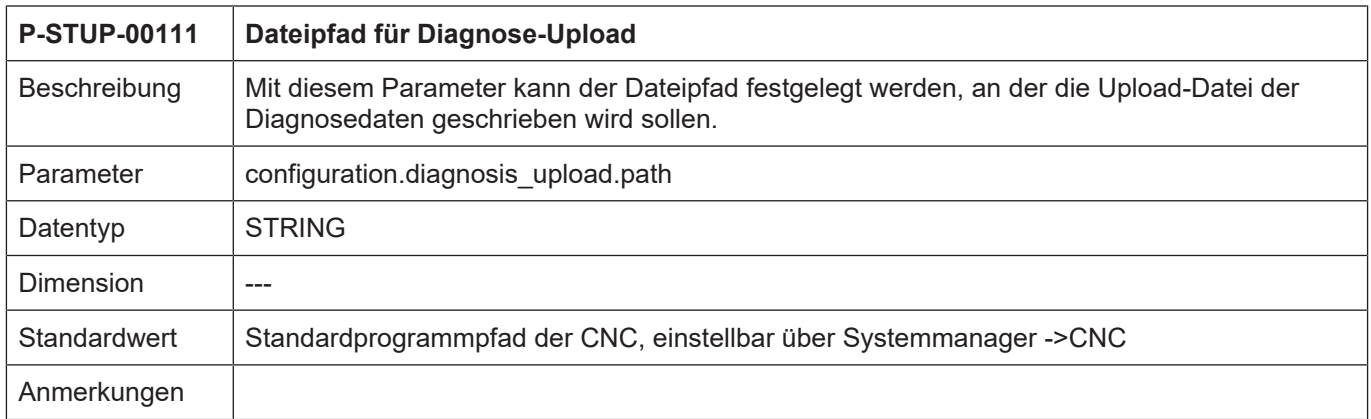

<span id="page-20-5"></span><span id="page-20-2"></span>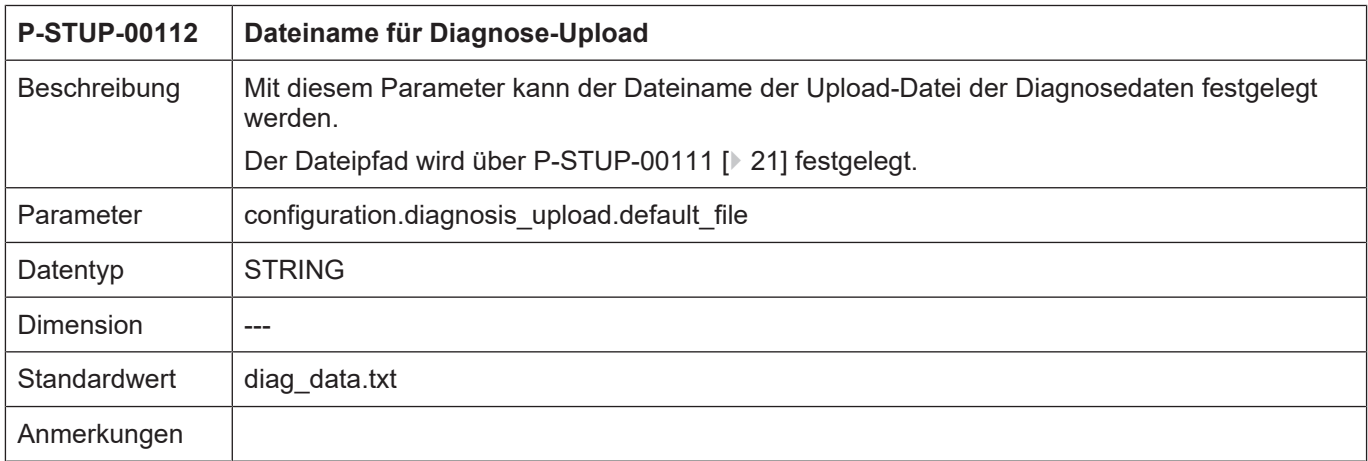

<span id="page-20-6"></span><span id="page-20-1"></span>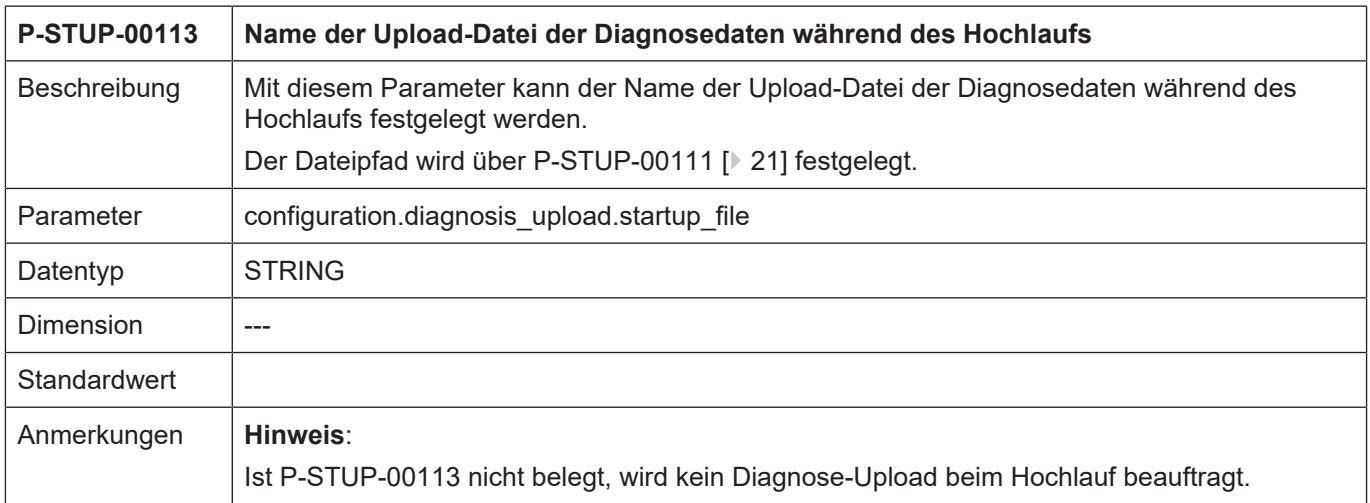

<span id="page-21-3"></span><span id="page-21-0"></span>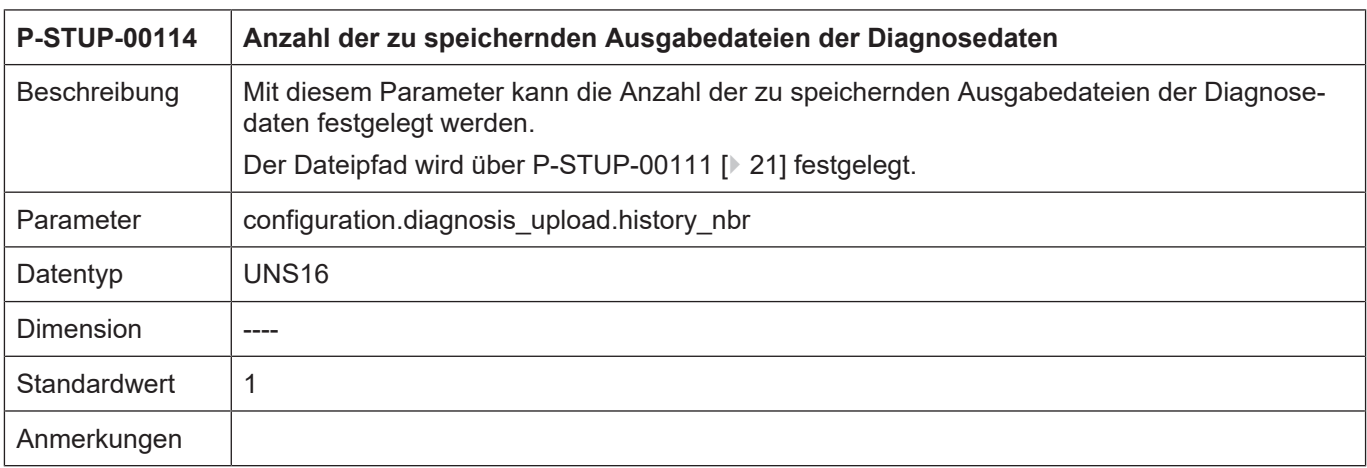

<span id="page-21-4"></span><span id="page-21-1"></span>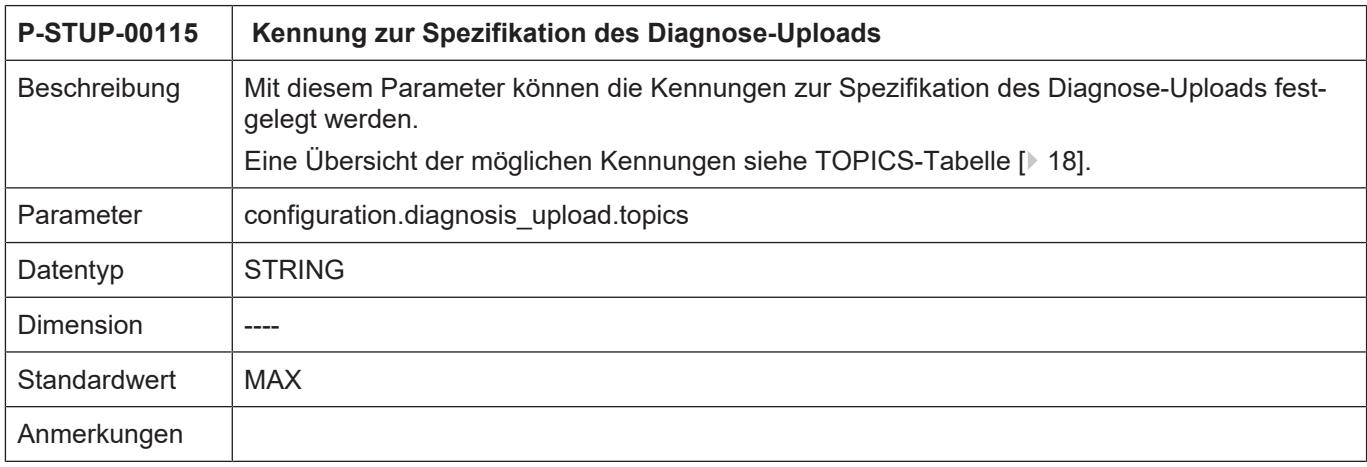

<span id="page-21-5"></span><span id="page-21-2"></span>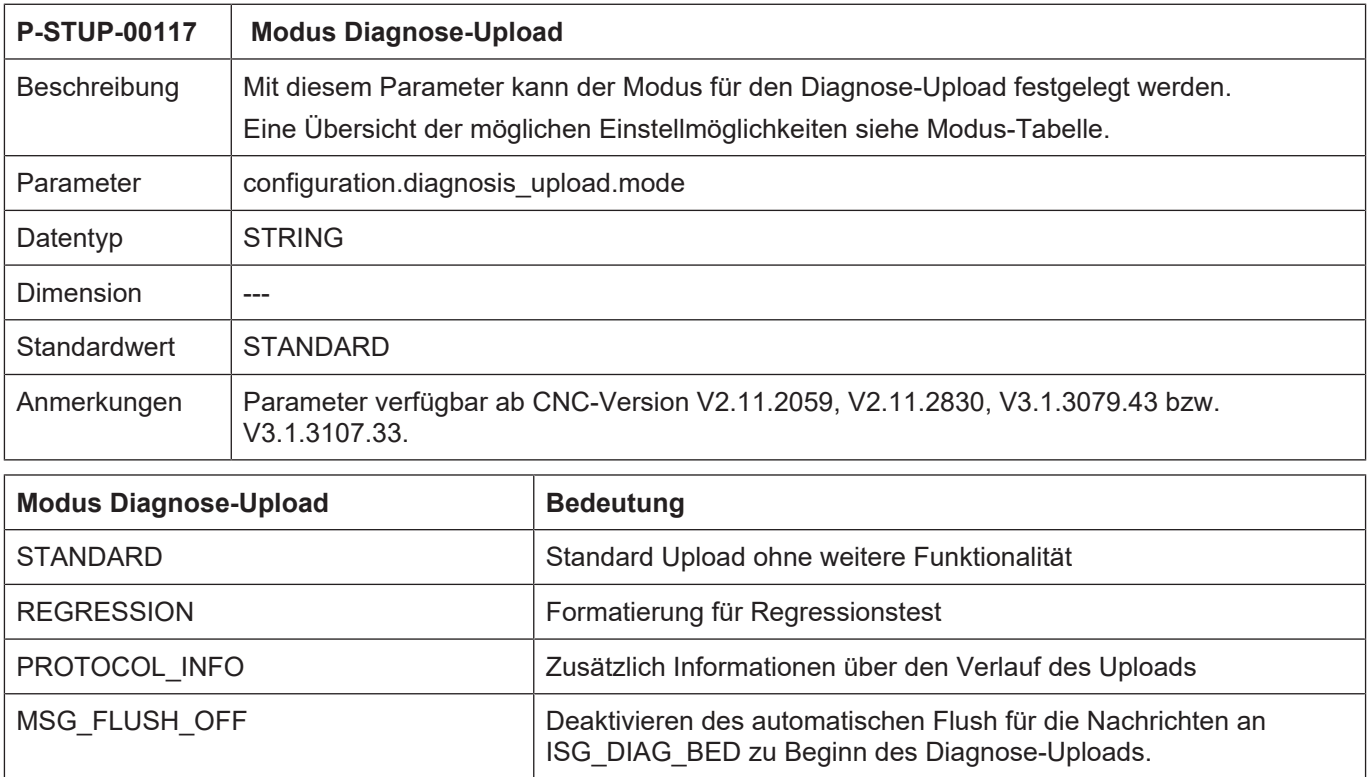

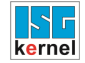

## <span id="page-22-0"></span>**4.3 CNC-Objekte**

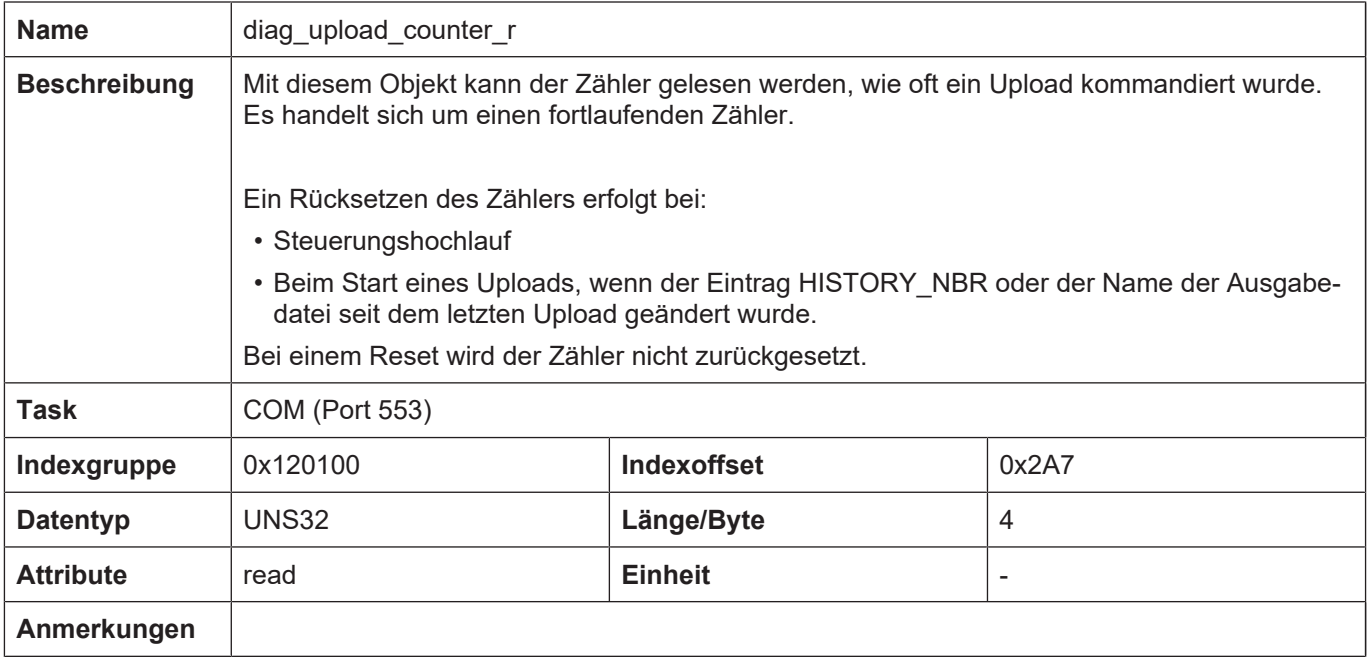

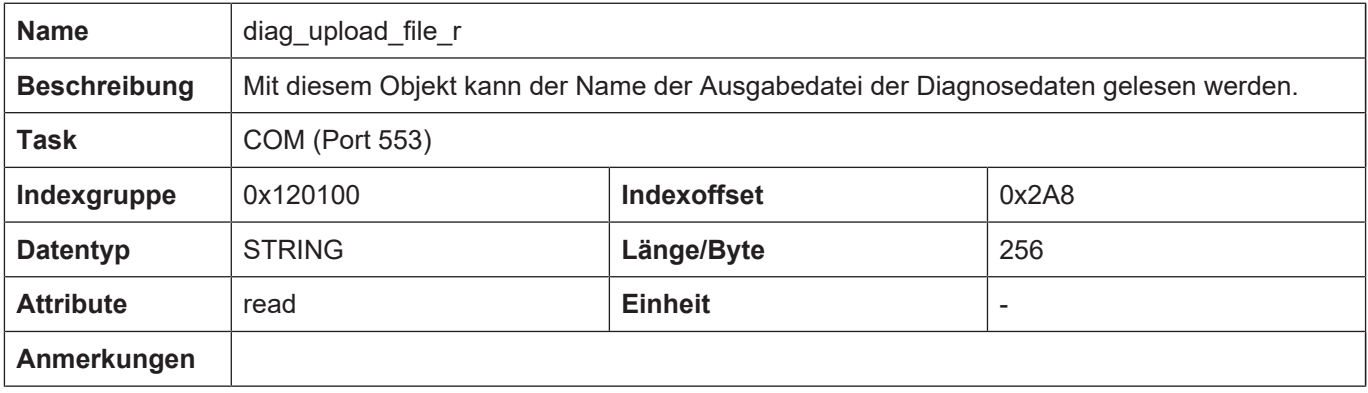

<span id="page-22-1"></span>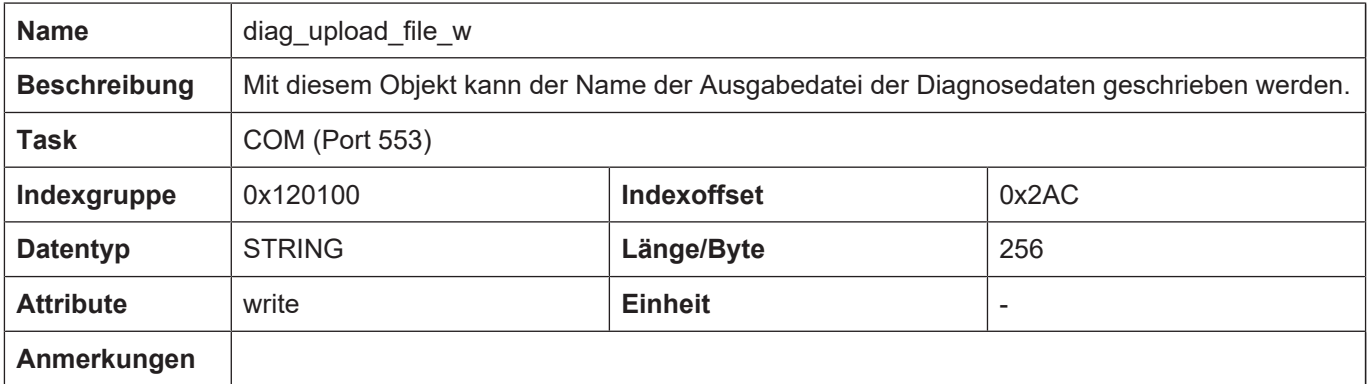

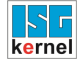

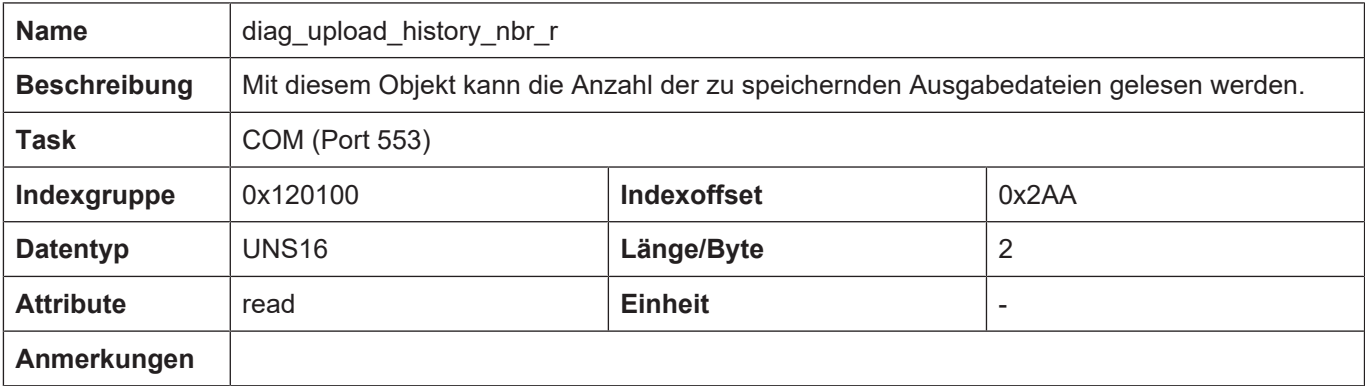

<span id="page-23-0"></span>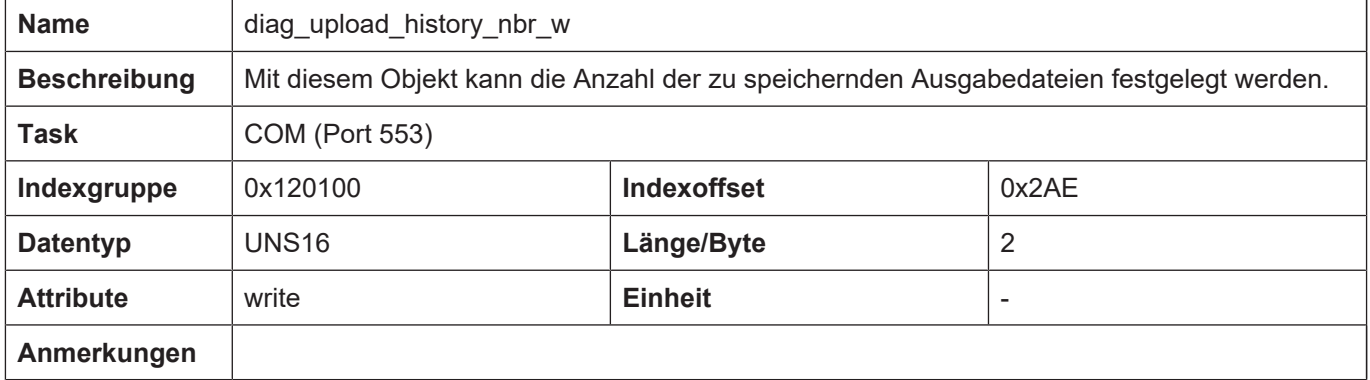

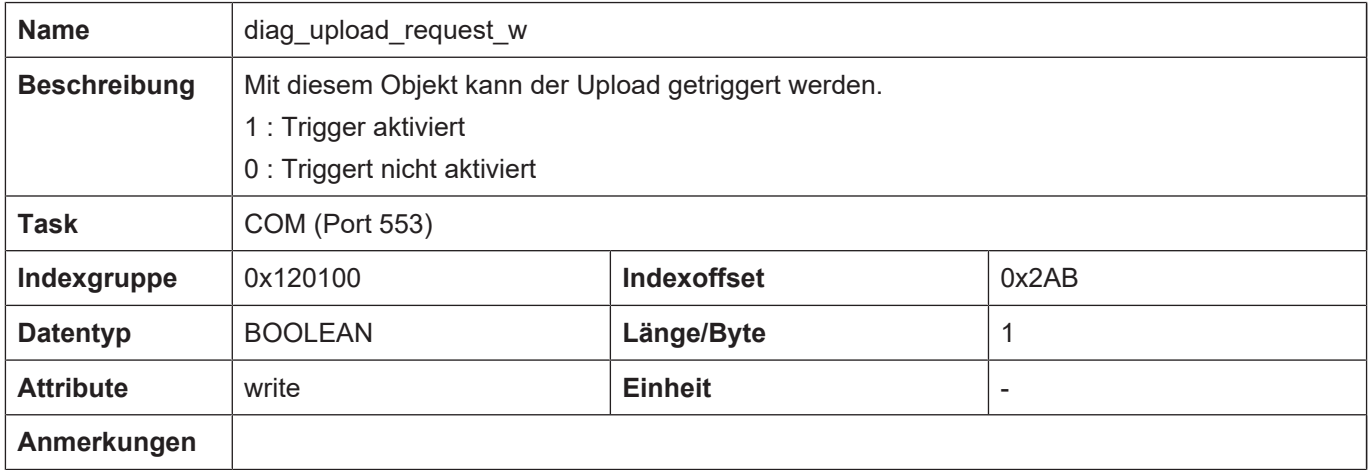

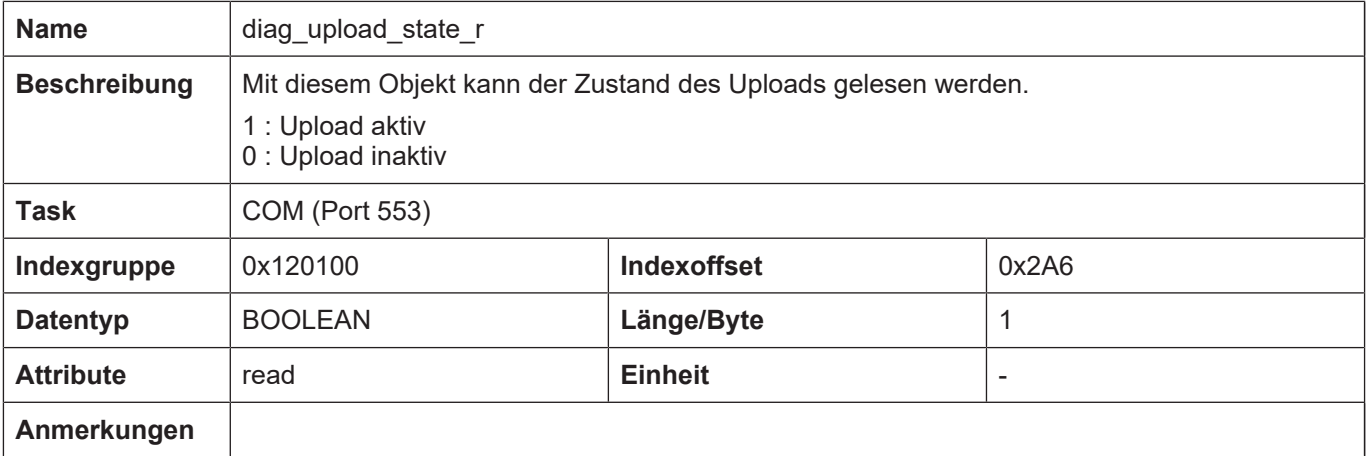

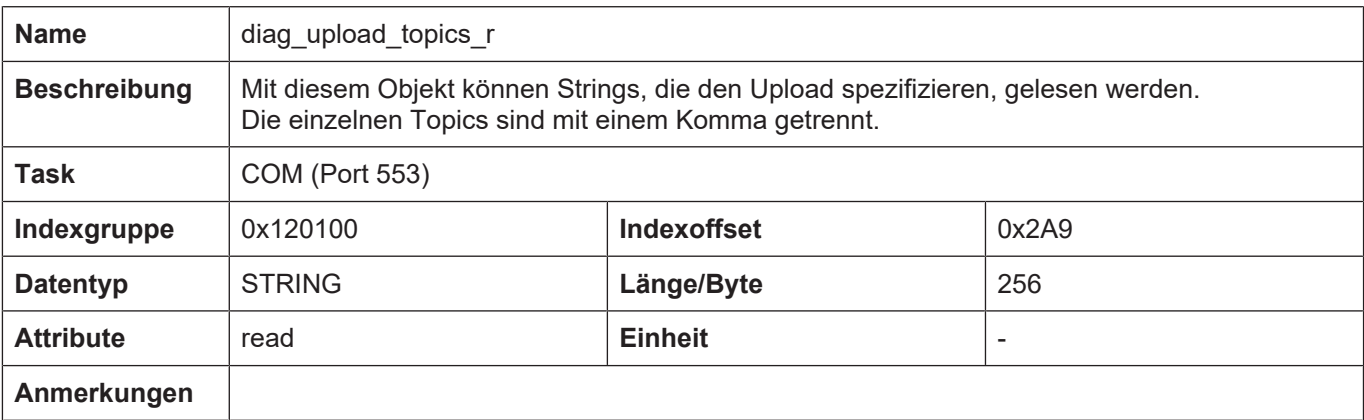

<span id="page-24-0"></span>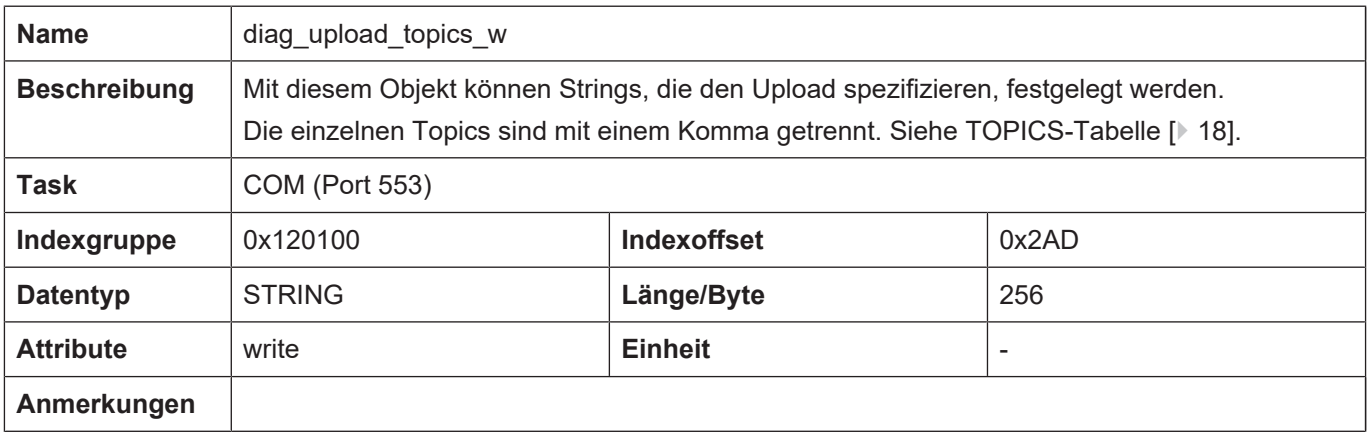

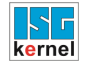

### <span id="page-25-0"></span>**4.4 SPS-Parameter**

<span id="page-25-2"></span><span id="page-25-1"></span>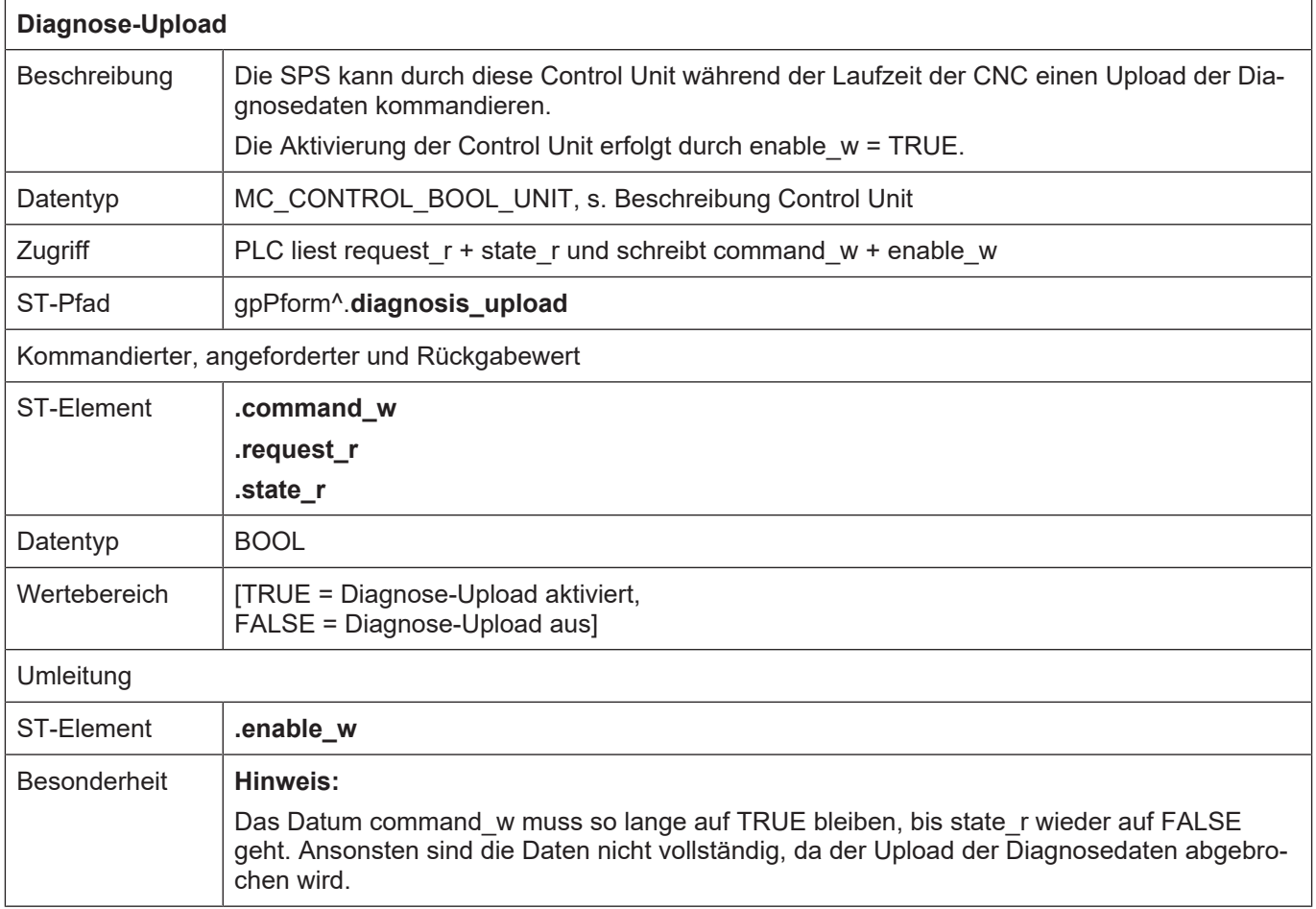

## <span id="page-26-0"></span>**4.5 SPS-Parameter bis CNC-Version V2.20xx**

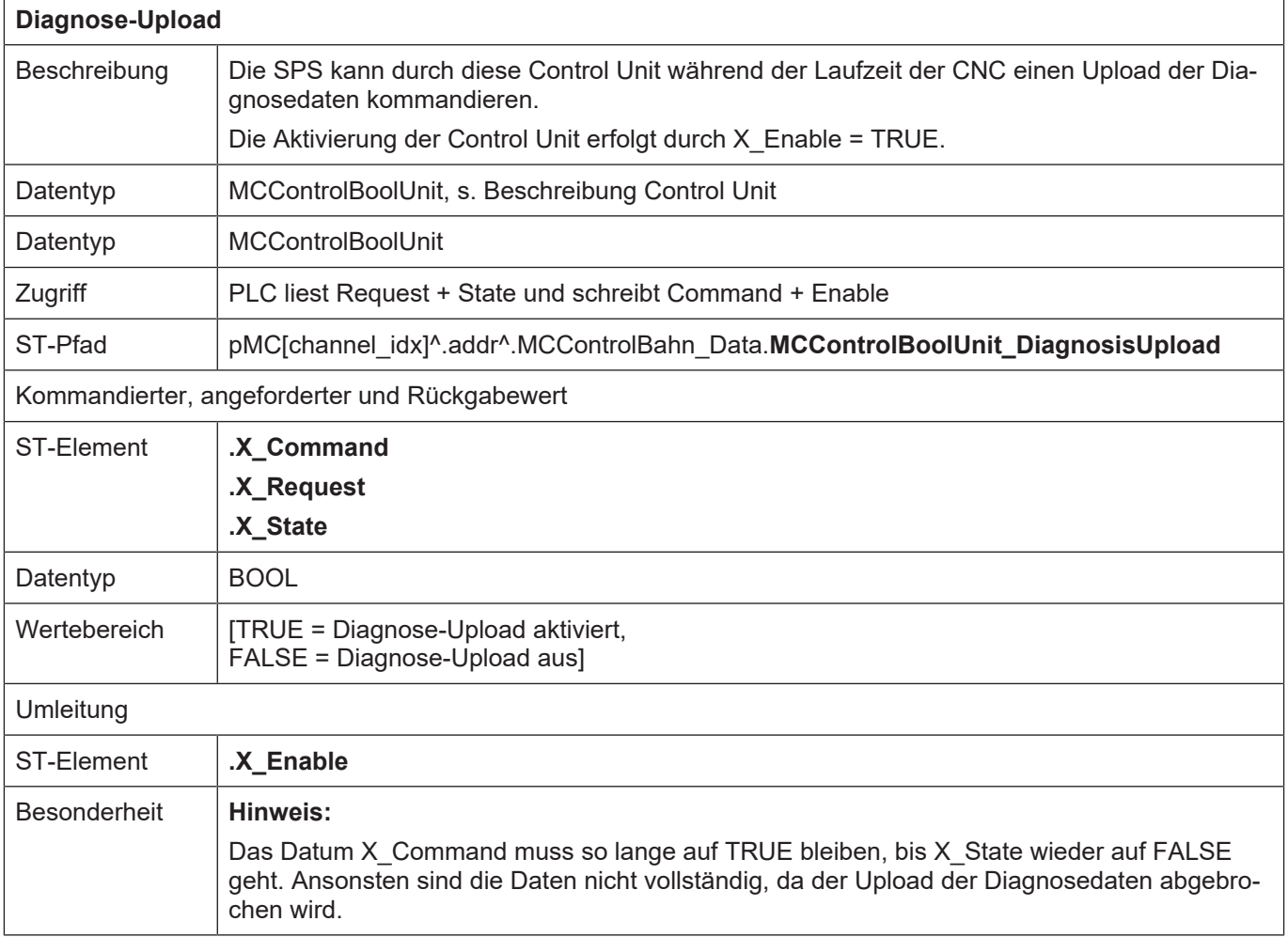

## **5 Anhang**

## **5.1 Anregungen, Korrekturen und neueste Dokumentation**

<span id="page-27-1"></span><span id="page-27-0"></span>Sie finden Fehler, haben Anregungen oder konstruktive Kritik? Gerne können Sie uns unter documentation@isg-stuttgart.de kontaktieren. Die aktuellste Dokumentation finden Sie in unserer Onlinehilfe (DE/EN):

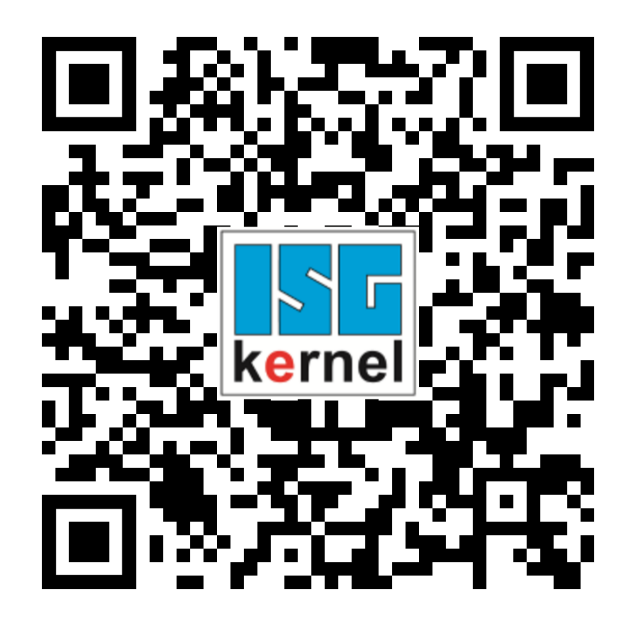

**QR-Code Link:** <https://www.isg-stuttgart.de/documentation-kernel/> **Der o.g. Link ist eine Weiterleitung zu:** <https://www.isg-stuttgart.de/fileadmin/kernel/kernel-html/index.html>

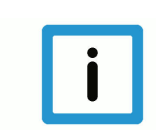

### **Hinweis**

#### **Mögliche Änderung von Favoritenlinks im Browser:**

Technische Änderungen der Webseitenstruktur betreffend der Ordnerpfade oder ein Wechsel des HTML-Frameworks und damit der Linkstruktur können nie ausgeschlossen werden.

Wir empfehlen, den o.g. "QR-Code Link" als primären Favoritenlink zu speichern.

#### **PDFs zum Download:**

DE:

<https://www.isg-stuttgart.de/produkte/softwareprodukte/isg-kernel/dokumente-und-downloads> EN:

<https://www.isg-stuttgart.de/en/products/softwareproducts/isg-kernel/documents-and-downloads>

**E-Mail:** [documentation@isg-stuttgart.de](mailto:documentation@isg-stuttgart.de)

## <span id="page-28-0"></span>**Stichwortverzeichnis**

#### D

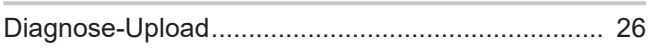

## P

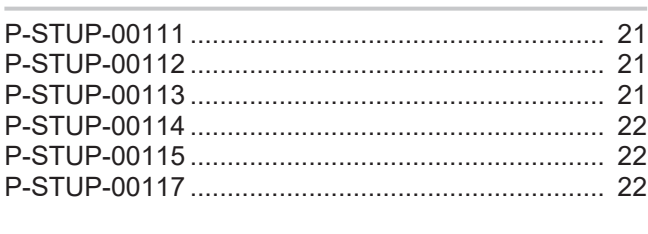

### U

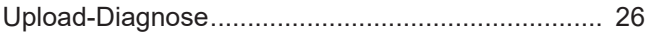

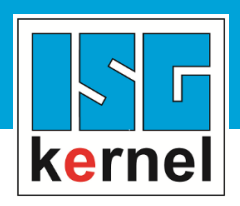

© Copyright ISG Industrielle Steuerungstechnik GmbH STEP, Gropiusplatz 10 D-70563 Stuttgart Alle Rechte vorbehalten www.isg-stuttgart.de support@isg-stuttgart.de

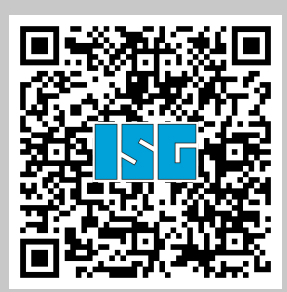